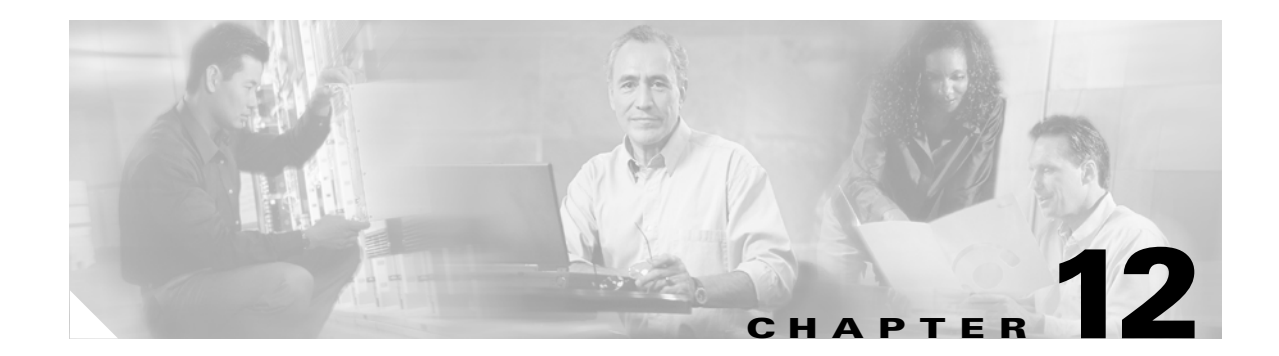

# **Cisco Unified Wireless Guest Access Services**

The introduction of Wireless LAN (WLAN) technologies in the enterprise has changed the way corporations and small-to-medium businesses function by freeing staff and network resources from the constraints of fixed network connectivity.

WLAN has also changed how individuals access the Internet and their corporate networks from public locations. The advent of Public WLAN (Hotspots) has caused mobile workers to become accustomed to being able to access their corporate network from practically anywhere.

# **Introduction**

The paradigm of public access has extended to the enterprise itself. Long gone is the scenario where it was sufficient for a company to provide its partners, visitors, and guests with a place to sit and possibly an outside line with which to make phone calls. Our highly mobile, information-on-demand culture requires on-demand network connectivity. A half-day spent at a partner or customer venue without access to one's own network resources can impact the productivity of a meeting, service or sales call, and reduce the overall personal productivity of the guest who is away from their office. For this reason, enterprise guest access services are becoming increasingly important and a necessity in the corporate environment.

While there is broad recognition that guest networking is becoming increasingly important, there is also well-founded apprehension over how one safeguards their internal company information and infrastructure assets. Ironically, unbeknownst to many enterprises, their network might already play host to guests who, in an uncontrolled manner, find ways to access the Internet via improperly implemented wired or wireless networks. These guests are not hackers in the true sense, but otherwise well-intentioned individuals trying to get their jobs done. So, on the surface, while it might sound risky to implement a guest access solution, when implemented correctly, an enterprise that implements a guest access solution will most likely improve their overall security posture as a result of the network audits

In addition to overall improved security, implementing a guest access network offers these additional general benefits:

- **•** Authentication and authorization control of guests based on variables including date, duration, and bandwidth
- An audit mechanism to track who is currently using, or has used, the network

associated with the implementation process.

Additional benefits of a wireless-based guest access include the following:

- **•** It provides wider coverage by including areas such as lobbies and other common areas that otherwise might not have been wired for network connectivity.
- **•** It removes the need for designated guest access areas or rooms.

# **Scope**

Several architectures can be implemented to offer guest access in the enterprise. It is not the goal of this chapter to cover all possible solutions. Instead, this chapter focuses on the implementation of wireless guest networking using the Cisco centralized controller and lightweight AP (LWAPP) architecture. For more information on deploying wired and wireless Guest Access services in other topology scenarios, see the following URL:

[http://www.cisco.com/en/US/docs/solutions/Enterprise/Network\\_Virtualization/GuestAcc.html.](http://www.cisco.com/en/US/docs/solutions/Enterprise/Network_Virtualization/GuestAcc.html)

# **Wireless Guest Access Overview**

Ideally, the implementation of a wireless guest network uses as much of an enterprise's existing wireless and wired infrastructure as possible to avoid the cost and complexity of building a physical overlay network. Assuming this is the case, the following additional elements and functions are needed:

- **•** A dedicated guest WLAN/SSID—Implemented throughout the campus wireless network wherever guest access is needed
- **•** Guest traffic segregation—Requires implementing Layer 2 or Layer 3 techniques across the campus network to restrict where guests are allowed to go.
- **•** Access control—Involves using imbedded access control functionality within the campus network or implementing an external platform to control guest access to the Internet from the enterprise network.
- Guest user credential management—A process by which a sponsor can create temporary credentials in behalf of a guest. This function might be resident within an access control platform or it might be a component of AAA or some other management system.

## **Wireless Guest Access using a Centralized Controller Architecture**

The Cisco Centralized WLAN solution offers a flexible, easy-to-implement method for deploying wireless guest access by using Ethernet in IP (RFC3378) within the centralized architecture. Ethernet in IP is used to create a tunnel across a Layer 3 topology between two WLAN controller endpoints. The benefit of this approach is that there are no additional protocols or segmentation techniques that must be implemented to isolate guest traffic from the enterprise. See [Figure 12-1](#page-2-0) for an example of guest access topology using a centralized WLAN architecture.

#### <span id="page-2-0"></span>*Figure 12-1 Centralized Controller Guest Access*

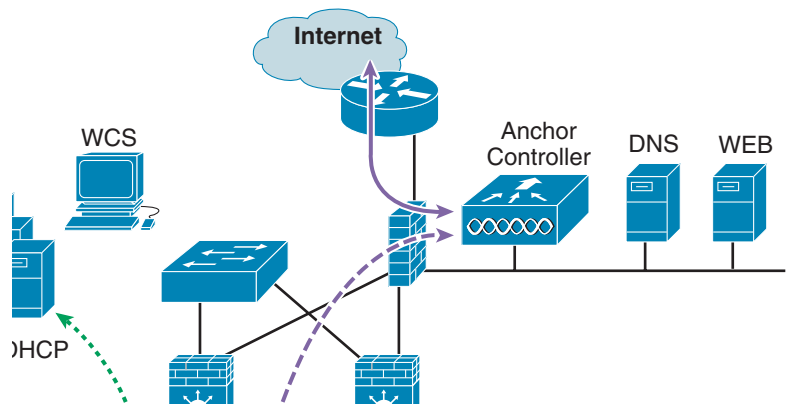

As shown in [Figure 12-1,](#page-2-0) a controller is located in the enterprise's DMZ where it performs an anchor function. This anchor controller is responsible for terminating EoIP tunnels that originate from other campus WLAN controllers throughout the network. Remote controllers are responsible for termination, management, and standard operation of the various WLANs provisioned throughout the enterprise, including one or more guest WLANs. Guest WLANs, instead of being bridged locally to a corresponding VLAN, are bridged via an EoIP tunnel to the anchor controller. Specifically, guest WLAN data frames are bridged via LWAPP to the remote controller and via EoIP for the campus WLC to a guest VLAN defined at the anchor WLC. In this way, guest user traffic is forwarded to the Internet transparently, with no visibility by, or interaction with, other traffic in the enterprise.

# **Non-Controller Based Wireless Guest Access**

In place of using a centralized WLAN architecture, the biggest challenge in implementing guest access services is the segmentation (isolation) of guest traffic from the rest of the enterprise. This is especially true for wired networks or wireless networks that use autonomous (fat) APs. Some method of traffic segmentation must be implemented beginning with a separate WLAN or VLAN, coupled with a policy that is applied at the first Layer 3 hop in the network. Possible options include the following:

• Distributed ACLs—This method involves implementing ACLs throughout the enterprise to restrict guests from accessing network resources within the host enterprise network (see [Figure 12-2\)](#page-3-0).

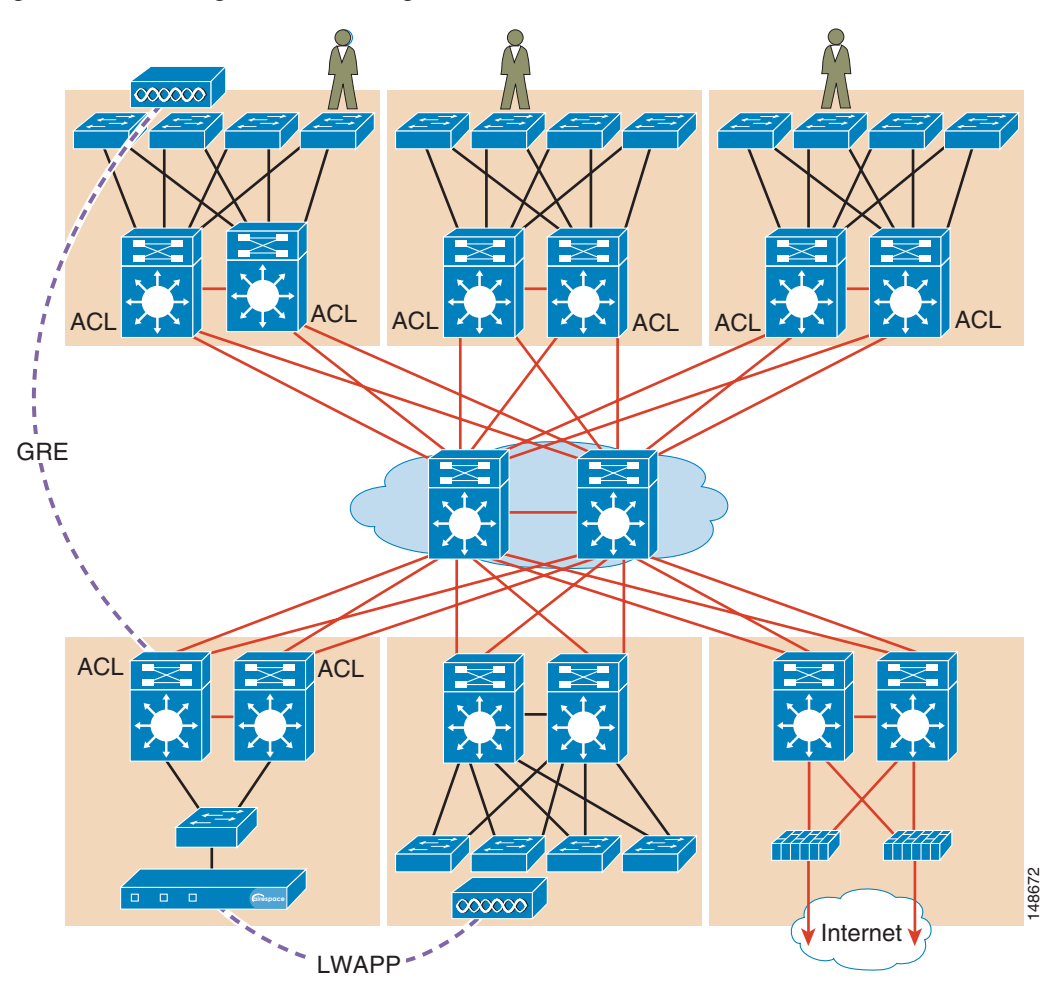

<span id="page-3-0"></span>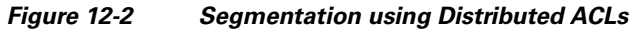

a ka

**•** Policy based routing (PBR) and GRE tunnels—GRE tunnels are used to create a logical overlay network through which guest traffic is directed to the Internet edge or DMZ. Policy-based routing is used to classify and enforce guest traffic into the tunnels. Companies that have deployed, or are looking to deploy, a PBR/GRE should seriously consider, if at all possible, VRF-lite with GRE (see [Figure 12-3](#page-4-0)).

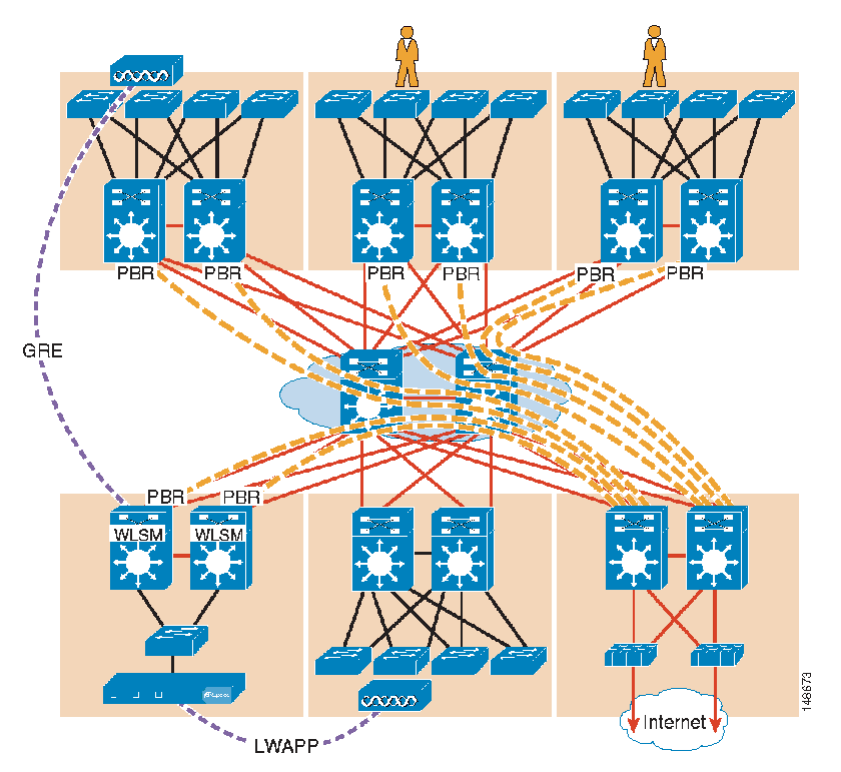

## <span id="page-4-0"></span>*Figure 12-3 Segmentation using PBR into GRE Tunnels*

**•** VRF-Lite and GRE or mGRE tunnels—This technique is similar to the PBR/GRE method. An overlay network is created through the implementation of GRE tunnels. However, instead of policy routing traffic into the tunnels, the guest access VLAN and interfaces, along with the tunnel interfaces, are assigned to a virtual routing and forwarding (VRF) instance. This ensures guest traffic can be forwarded only through the tunnels (see [Figure 12-4](#page-5-0) and [Figure 12-5](#page-6-0)).

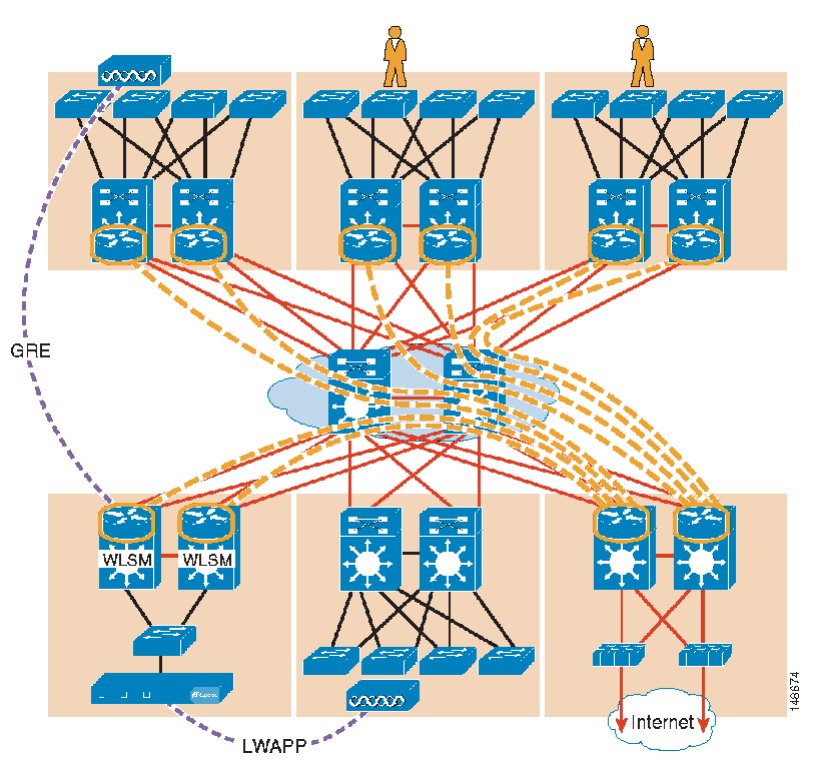

<span id="page-5-0"></span>*Figure 12-4 Segmentation using VRF-lite and GRE*

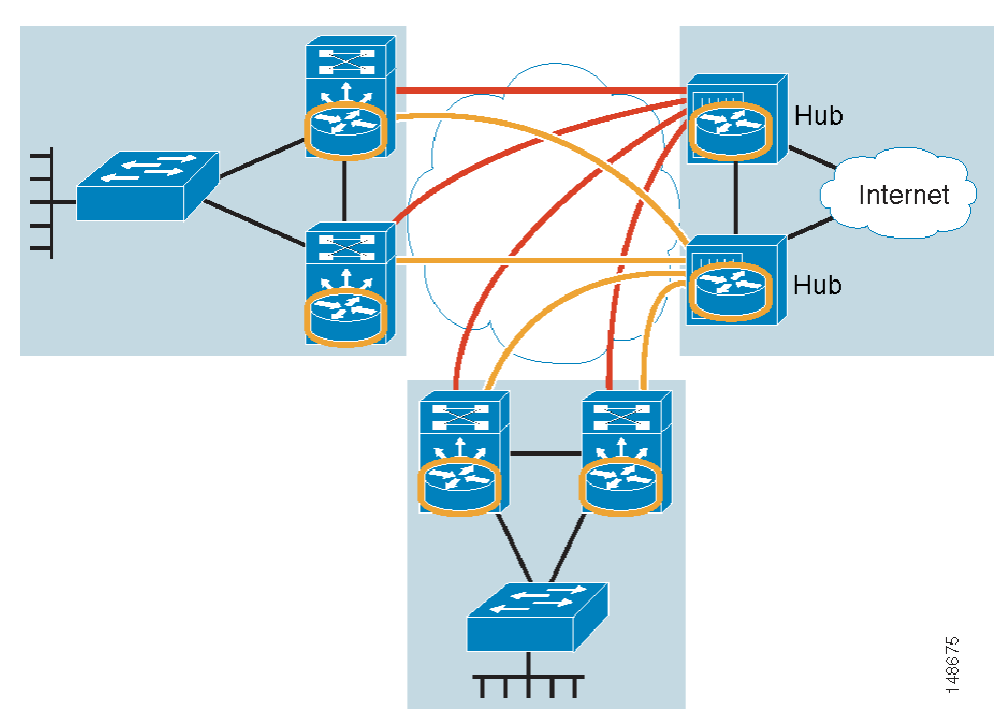

<span id="page-6-0"></span>*Figure 12-5 Segmentation with VRF-Lite and mGRE*

Each of the methods described here has benefits and drawbacks. Additional challenges for the enterprise include the following:

- **•** Determining which method to use
- Modifying existing topologies to accommodate a given segmentation method or introducing new versions of code into the network
- **•** The added complexity of managing a logical overlay network

In addition, it simply might not be practical or possible for an enterprise to implement one of the segmentation methods described in this chapter. In that case, and if wireless guest access is all that is needed, deploying guest services using a centralized WLAN controller architecture is a good alternative.

Otherwise, if an enterprise requires both wireless and wired guest access, see the guest access documentation at the following URL:

[http://www.cisco.com/en/US/docs/solutions/Enterprise/Network\\_Virtualization/GuestAcc.html.](http://www.cisco.com/en/US/docs/solutions/Enterprise/Network_Virtualization/GuestAcc.html)

The remainder of this chapter focuses on the implementation of wireless guest networking using the Cisco Centralized Controller solution.

# **Wireless Controller Guest Access**

The Cisco Wireless Controller Guest Access solution is self-contained and does not require any external platforms to perform access control, web portal, or AAA services. All these functions are configured and run within the anchor controller. However, the option exists to implement one or all of these functions externally and that is covered later in the chapter.

# **Supported Platforms**

The anchor function, which includes tunnel termination, web authentication, and access control is supported on the following WLC platforms (using version 4.0 and later software images):

- **•** Cisco 4400 Series
- **•** Cisco 6500 Series (WISM)
- **•** Cisco 3750 with integrated WLC

The following WLC platforms cannot be used for anchor functions, but can be used for normal controller operations and guest tunnel origination to an anchor controller:

- **•** Cisco WLAN Controller Module for Integrated Service Routers (ISR)
- **•** Cisco 2000 Series

# <span id="page-7-0"></span>**WLAN Anchors and Ethernet in IP to Support Guest Access**

A key feature of the Cisco centralized controller architecture is the ability to statically map one or more provisioned WLANs to a specific controller (anchor) within the network, using an EoIP tunnel. By using this technique, a guest WLAN and all associated guest traffic can be transported transparently across the enterprise network to an anchor controller that resides in the Internet DMZ (see [Figure 12-6\)](#page-8-0).

a ka

#### <span id="page-8-0"></span>*Figure 12-6 Static EoIP Tunnels*

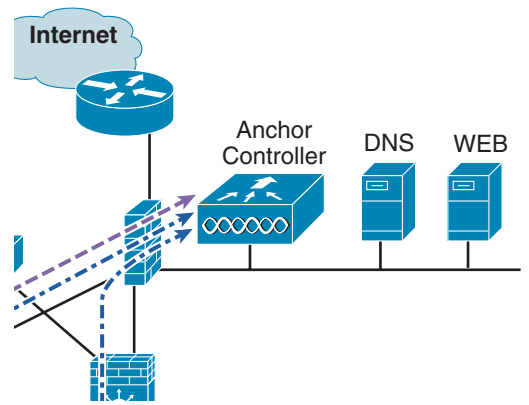

[Figure 12-7](#page-9-0) shows a sniffer trace of an Ethernet in IP tunnel (highlighted) between a branch wireless controller with a guest WLAN provisioned and an anchor controller that is performing local web authentication. The first IP detail shown represents the Ethernet in IP tunnel between the branch and anchor controllers. The second IP detail is that of guest traffic (in this case, a DNS query).

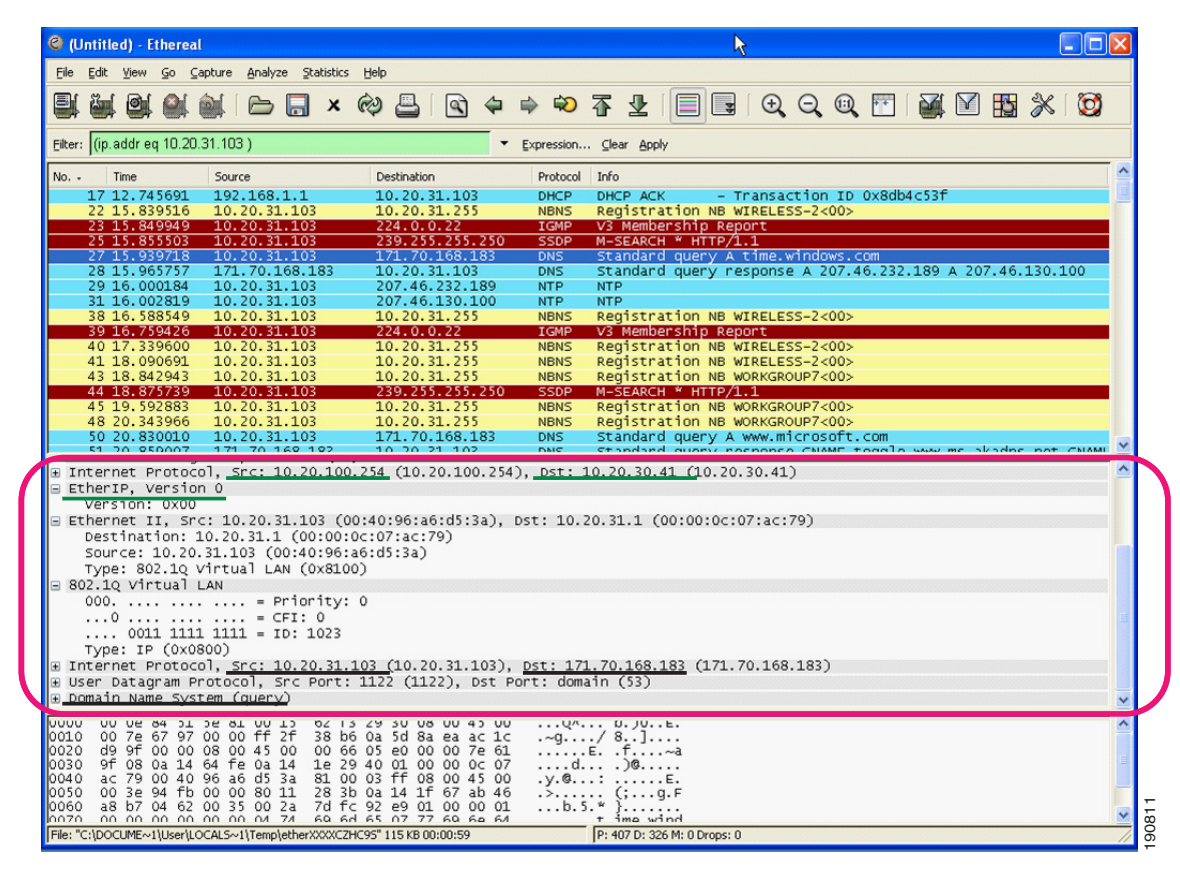

<span id="page-9-0"></span>*Figure 12-7 Sample Ethernet in IP Sniffer Trace*

# <span id="page-9-1"></span>**Anchor Controller Deployment Guidelines**

This section provides guidelines for deploying an anchor controller to support wireless guest access.

## <span id="page-9-2"></span>**Anchor Controller Positioning**

Because the anchor controller is responsible for termination of guest WLAN traffic and subsequent access to the Internet, it should be positioned in the enterprise's Internet DMZ. By doing so, rules can be established within the firewall to precisely manage communications between authorized controllers throughout the enterprise and the anchor controller. Such rules might including filtering on source or destination controller addresses, UDP port 16666 for inter-WLC communication, and IP protocol ID 97 Ethernet in IP for client traffic. Other rules that might be needed include the following: **Depending on the topology, the firewall can be used to protect the anchor controller from outside threats.**<br> **Positioning**<br> **Depending the topology on the topology of the set of the method of the set of the method of the** 

- **•** TCP 161 and 162 for SNMP
- **•** UDP 69 for TFTP
- **•** TCP 80 or 443 for HTTP, or HTTPS for GUI access
- **•** TCP 23 or 22 for Telnet, or SSH for CLI access

For the best possible performance and because of its suggested positioning in the network, it is strongly recommended that the guest anchor controller be dedicated to supporting guest access functions only. In other words, the anchor controller should not be used to support guest access in addition to controlling and managing LWAPP APs in the enterprise.

## **DHCP Services**

As previously described, guest traffic is transported at Layer 2 via EoIP. Therefore, the first point at which DHCP services can be implemented is either locally on the anchor controller or the controller can relay client DHCP requests to an external server. See [Guest Access Configuration, page 12-17](#page-16-0) for configuration examples.

## **Routing**

Guest traffic egress occurs at the anchor controller. Guest WLANs are mapped to a specific physical interface or VLAN on the anchor. Depending on the topology, this interface or VLAN might connect to an interface on a firewall, or directly to an Internet border router. Therefore, a client's default gateway IP is either that of the firewall or the address of a VLAN or interface on the first hop router. For ingress routing, it is assumed the guest VLAN is directly connected to a DMZ interface on a firewall or to an interface on a border router. In either case, the guest (VLAN) subnet is known as a directly connected network and advertised accordingly.

## **Anchor Controller Sizing and Scaling**

The most cost-effective platform to support guest networking in most enterprise deployments is the Cisco 4400 Series controller. Assuming the controller is being deployed to support guest access and tunnel termination functions only, the 4402 with support for 12 APs is sufficient because it is assumed the controller is not going to be used to manage LWAPP APs in the network.

A single 4400 Series controller can support EoIP tunnels from up to 40 other controllers within the enterprise. Additionally, the 4400 supports up to 2500 simultaneous users and has a forwarding capacity of 2 Gbps.

## **Anchor Controller Redundancy**

Anchor controller redundancy is expected to be supported in future releases.

## **Web Portal Authentication**

The Cisco Centralized Guest Access solution can make use of a built-in web portal that is used to solicit guest credentials for authentication and offers simple branding capabilities, along with the ability to display disclaimer or acceptable use policy information (see [Figure 12-8\)](#page-11-0).

<span id="page-11-0"></span>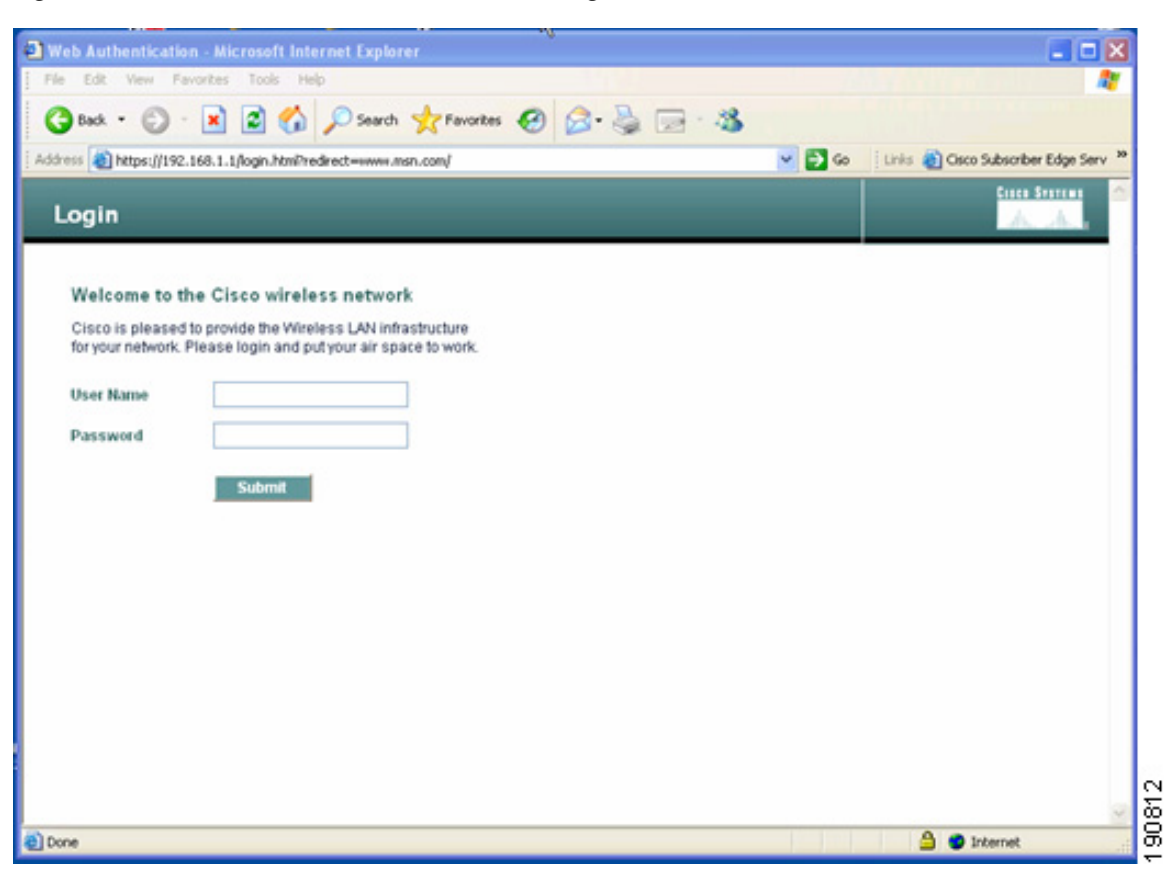

*Figure 12-8 Controller Web Authentication Page*

The web portal page is available on all Cisco WLAN controller platforms and is invoked by default when a WLAN is configured for Layer 3 web policy-based authentication.

If a more complex page is required, administrators have the option of importing and locally storing a customized page. Additionally, if an enterprise wants to use an external web server, the controller can be configured to redirect to it in place of using the internal server. See [Guest Access Configuration, page](#page-16-0)  [12-17](#page-16-0) for web page configuration guidelines.

## **User Redirection**

As is typical for most web-based authentication access, for guest clients to be redirected to the controller web authentication page, they must launch a web browser session and attempt to open a destination URL. For redirection to work correctly, the following conditions must be met:

• DNS resolution—The guest access topology must ensure that valid DNS servers are assigned via DHCP and those DNS servers are reachable to users before authentication. When a client associates to a web policy WLAN for authentication, all traffic is blocked except DHCP and DNS. Therefore, DNS servers must be reachable from the anchor controller. Depending on the topology, this might require opening up conduits through a firewall to permit DNS or modifying ACLs on an Internet border router.

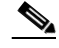

**Note** Clients with static DNS configurations might not work depending on whether the specified DNS servers are reachable from the guest network.

- **•** Resolvable Home Page URL—A guest user home page URL must be globally resolvable by DNS. If a user home page is, for example, an internal company home page that cannot be resolved outside of their company intranet, that user is not redirected. In this case, the user must open a URL to a public site such as <www.yahoo.com>or <www.google.com>.
- **•** HTTP Port 80—If a user home page connects to a web server on a port other than HTTP port 80, they are not redirected. Again, the user needs to open a URL that uses port 80 to be redirected to the controllers web authentication page.

**Note** In addition to port 80, there is an option to configure one additional port number that the controller can monitor for redirection.The setting is available only through the CLI of the controller: <controller\_name> config> network web-auth-port <port>.

# <span id="page-12-0"></span>**Guest Credentials Management**

Guest credentials can be created and managed centrally using WCS beginning with release 4.0 and later. A network administrator can establish a limited privilege administrative account within WCS that permits lobby ambassador access for the purpose of creating guest credentials. The only function a lobby ambassador is permitted to do is create and assign guest credentials to a controller serving as an anchor for wireless guest access. See [Guest Access Configuration, page 12-17](#page-16-0) for configuration guidelines.

As with many configuration tasks within WCS, guest credentials are created using templates. For more information regarding administration and use of WCS, see Chapter 8, "Cisco Unified Wireless Control System." A guest user template includes the following information:

- **•** User name
- **•** Auto generate password (check box) or Administrator assigned password
- **•** Confirm password
- **•** SSID (select box)—Only WLANs configured for Layer 3 web policy authentication are displayed
- **•** Description
- **•** Credentials lifetime—days:hours:minutes

After a lobby ambassador has created a guest template, it can be applied to one or more controllers. Only controllers with web policy-configured WLANs are listed as a candidate controller to which the template can be applied.

Guest credentials, when applied, are stored locally on the anchor controller and remain there until expiration of the Lifetime variable defined in the guest template. If a wireless guest is associated and active when their credentials expire, the WLAN controller stops passing traffic from that user, causing them to be disconnected. Unless the guest credentials are re-applied (to the controller), the user is no longer able to authenticate and access the network.

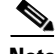

**Note** The Lifetime variable associated with guest credentials is independent of the WLAN session time-out variable. If a user remains connected beyond the guest WLAN session time-out interval, they are de-authenticated. The user is then redirected to the web portal and, assuming their credentials have not expired, is required to log back in. To avoid annoying redirects for authentication, the guest WLAN session time-out variable should be set accordingly.

## **Local Controller Lobby Admin Access**

In the event a centralized WCS management system is not deployed, a network administrator can establish a local user management account on the anchor controller, which has lobby admin privileges only. A person who logs in to the controller using the lobby admin account has access only to guest user management functions. Options available for local guest management are the same as for guest template creation in WCS:

- **•** User name
- **•** Auto generate password (check box) or administrator-assigned password
- **•** Confirm the password
- **•** SSID (check box)

Only WLAs configured for Layer 3 web policy authentication are displayed.

- **•** Description
- **•** Credentials lifetime—days:hours:minutes

Any credentials that may have been applied to the controller by WCS are shown when an admin logs into the controller using the lobby admin account. The lobby admin account has rights to modify or delete any guest credentials that were created by WCS.

## <span id="page-13-0"></span>**Guest User Authentication**

As was previously covered in [Guest Credentials Management, page 12-13](#page-12-0), when an administrator uses WCS or a local admin account on a controller to create guest user credentials, those credentials are stored locally on the controller, which in the case of a centralized guest access topology, would be the anchor controller.

When a wireless guest logs in through the web portal, the controller handles the authentication in the following order:

**1.** The controller checks its local database for username and password and, if present, grants access.

If no user credentials are found, then:

**2.** The controller checks to see if an external RADIUS server has been configured for the guest WLAN (under WLAN configuration settings). See External Radius Authentication, page 12-38 for a configuration example. If so, then the controller creates a RADIUS access-request packet with the user name and password and forwards it to the selected RADIUS server for authentication.

If no specific RADIUS servers have been configured for the WLAN:

**3.** The controller checks its global RADIUS server configuration settings. Any external RADIUS servers configured with the option to authenticate "network" users are queried with the guest user credentials. See External Radius Authentication, page 12-38 for a configuration example. Otherwise, if no servers have network user selected, and the user has not authenticated as a result of 1 or 2 above, the authentication fails.

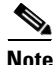

**Note** A RADIUS server can still be used to support network user authentication even if the network user check box is cleared under the global settings. However, to do so, that server must be explicitly selected under a given WLANs RADIUS server settings. See External Radius Authentication, page 12-38 for a configuration example.

## **External Authentication**

The guest account creation (Lobby Ambassador) capabilities available in WCS and locally on the controller can be used only to create and store guest user information locally on the controller. An enterprise may already have developed similar functionality in conjunction with a wired guest access or NAC-type deployment. In this case, the anchor controller/guest WLAN can be configured to forward web portal authentication to an external RADIUS server, as described in [Guest User Authentication, page 12-14](#page-13-0).

The default protocol used by the controller to authenticate web users is Password Authentication Protocol (PAP). In the event you are authenticating web users to an external AAA server, be sure to verify the protocols supported by that server. The anchor controller can also be configured to use CHAP or MD5-CHAP for web authentication. The method is configured under the general configuration settings of the controller by using the web administrative interface of the controller, or through WCS.

## **External Authentication using Cisco Secure ACS and Microsoft User Databases**

If a guest access deployment is planning to use a Microsoft user database in conjunction with Cisco ACS to authenticate guest users, see the following additional Cisco ACS configuration caveats: [http://www.cisco.com/en/US/docs/net\\_mgmt/cisco\\_secure\\_access\\_control\\_server\\_for\\_windows/4.0/in](http://www.cisco.com/en/US/docs/net_mgmt/cisco_secure_access_control_server_for_windows/4.0/installation/guide/windows/postin.html) [stallation/guide/windows/postin.html.](http://www.cisco.com/en/US/docs/net_mgmt/cisco_secure_access_control_server_for_windows/4.0/installation/guide/windows/postin.html)

## **Guest Pass-through**

Another variation of wireless guest access is to bypass user authentication altogether and allow open access. However, an enterprise might still want to present an acceptable use policy or disclaimer page to users before granting access. If this is the case, then a guest WLAN can be configured for web policy pass through. In this scenario, a guest user is redirected to a portal page containing disclaimer information. Pass through mode also has an option for a user to enter an e-mail address before connecting (see [Figure 12-9](#page-15-0) and [Figure 12-10](#page-15-1) for sample pages). See [Guest Access Configuration, page 12-17](#page-16-0) for configuration examples.

<span id="page-15-0"></span>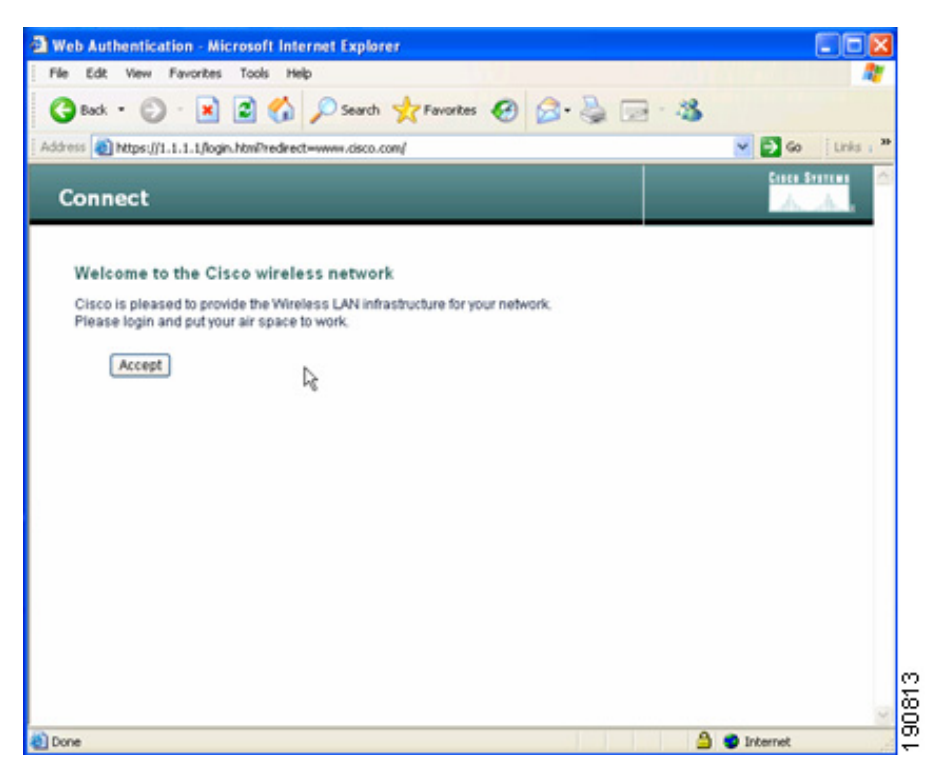

*Figure 12-9 Pass-through Welcome AUP Page*

<span id="page-15-1"></span>*Figure 12-10 Pass-through Page with Email* 

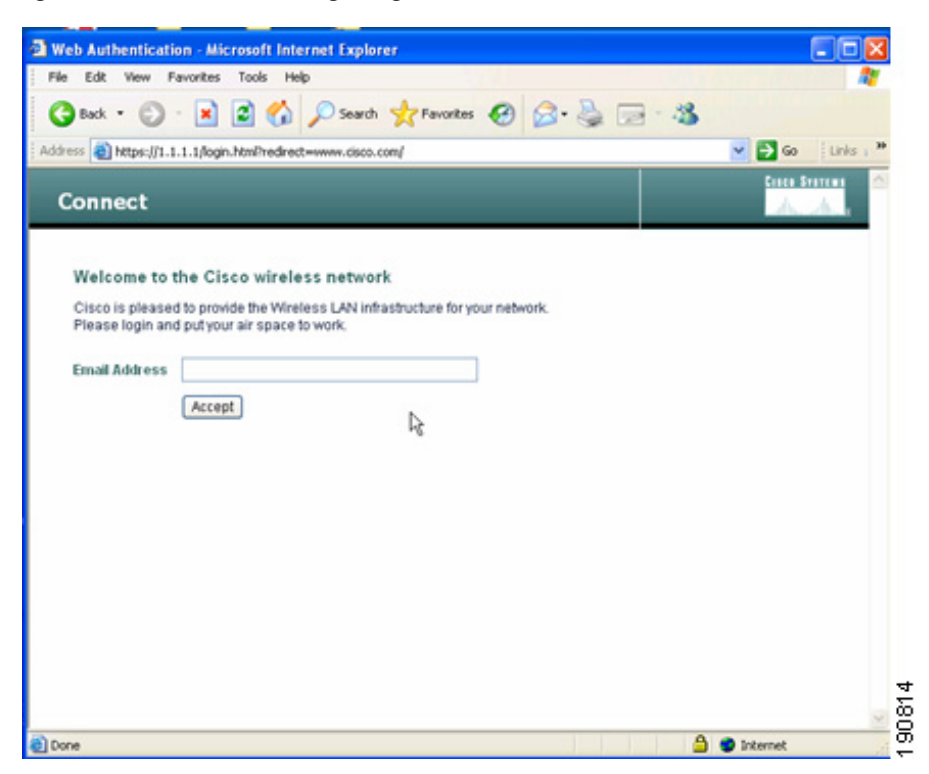

# <span id="page-16-0"></span>**Guest Access Configuration**

This section describes how to enable a wireless guest access service using the Cisco Centralized WLAN Controller solution. The configuration tasks require the use of a web browser, Windows IE6 (only). A web session is established with the controller by opening an HTTPS session to the controller management IP address: **https://***management\_IP* or optionally to a controller service port IP address.

The following procedures assume there is already a deployed infrastructure of controllers and lightweight APs with the possible exception of the anchor controller platform. See [Anchor Controller](#page-9-1)  [Deployment Guidelines, page 12-10](#page-9-1) for more information.

**Note** Cisco recommends that the configuration steps outlined in this section are followed in the order in which they are presented.

The following references are used throughout the configuration sections:

- Remote Controller—Refers to the one or more controllers deployed in an enterprise campus or branch location that are used for managing and controlling a group of lightweight APs. Remote controllers map a guest WLAN into a static EoIP tunnel.
- Anchor Controller—Refers to a controller deployed in the enterprise DMZ that is used to perform EoIP tunnel termination, web redirection, and user authentication.

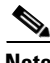

**Note** Only the relevant portion of a configuration screen capture is shown in this section.

# <span id="page-16-1"></span>**Anchor Controller Interface Configuration**

As described in [Anchor Controller Positioning, page 12-10,](#page-9-2) Cisco strongly recommends that the anchor controller be dedicated to guest access functions and not be used to control and manage lightweight APs in the enterprise.

This section does not address all aspects of interface configuration on the anchor controller. It is assumed the reader is familiar with the controller initialization and configuration process required upon initial boot-up using the serial console interface.

This section offers specific information and caveats as it pertains to configuring interfaces on a controller being deployed as an anchor in a guest access topology.

As part of the initial configuration (through serial console interface), you are required to define three static interfaces:

• Controller management—This interface/IP is used for communications with other controllers in the network. It is also the interface used to terminate EoIP tunnels that originate from the remote controllers.

• AP Manager interface—Even though the controller is not used to manage APs, you are still required to configure this interface. The easiest thing to do is to configure the interface to be on the same VLAN and subnet as the primary management interface.

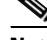

**Note** This would not otherwise be recommended in a traditional deployment where the controller is managing lightweight APs.

**•** Virtual Interface—The controller quick start installation documentation recommends defining the virtual IP with an address, such as 1.1.1.1. This address needs to be the same for all controllers that are members of the same mobility group name. This virtual interface is also used as the source IP address when the controller performs web authentication.

## <span id="page-17-1"></span>**Guest VLAN Interface Configuration**

The interfaces previously described are for operations and administrative functions associated with the controller. To implement a guest access service, another interface must be defined. This is the interface through which guest traffic is forwarded for routing to the Internet. As previously described in [Anchor](#page-9-2)  [Controller Positioning, page 12-10](#page-9-2), the guest interface will likely connect to a port on a firewall or be switched to an interface on an Internet border router.

#### **Defining a New Interface**

Perform the following to define and configure an interface to support guest traffic:

- **Step 1** Click the **Controller** tab.
- **Step 2** In the left pane, click **Interfaces**. (See [Figure 12-11](#page-17-0).)

#### <span id="page-17-0"></span>*Figure 12-11 Interfaces*

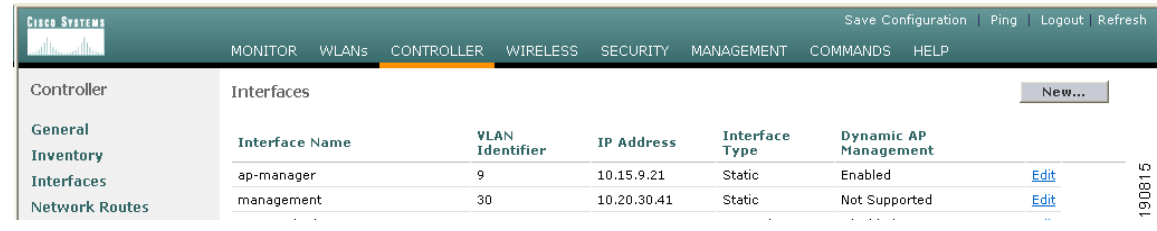

## **Defining an Interface Name and VLAN ID**

```
Step 3Figure 12-12.)
```
<span id="page-18-0"></span>*Figure 12-12 Interface Name and VLAN ID*

| <b>CISCO SYSTEMS</b>        |                          |              |            |          |                 |            |                 | Save Configuration Ping   Logout   Refresh |       |         |
|-----------------------------|--------------------------|--------------|------------|----------|-----------------|------------|-----------------|--------------------------------------------|-------|---------|
|                             | <b>MONITOR</b>           | <b>WLANS</b> | CONTROLLER | WIRELESS | <b>SECURITY</b> | MANAGEMENT | <b>COMMANDS</b> | <b>HELP</b>                                |       |         |
| Controller                  | Interfaces $>$ New       |              |            |          |                 |            |                 | $<$ Back                                   | Apply |         |
| General                     | Interface Name guest-dmz |              |            |          |                 |            |                 |                                            |       |         |
| Inventory                   |                          |              |            |          |                 |            |                 |                                            |       | $\circ$ |
| <b>Interfaces</b>           | <b>VLAN Id</b>           | 30           |            |          |                 |            |                 |                                            |       |         |
| <b>Internal DHCP Server</b> |                          |              |            |          |                 |            |                 |                                            |       | 19081   |

### **Defining Interface Properties**

- **Step 4** Define the following properties:
	- **•** Interface IP
	- **•** Mask
	- **•** Gateway (for the firewall or next hop router connected to the anchor controller)
	- **•** DHCP Server IP (If using an external DHCP server, use the IP address of that server in the Primary DHCP Server field.)

See [Figure 12-13](#page-18-1).

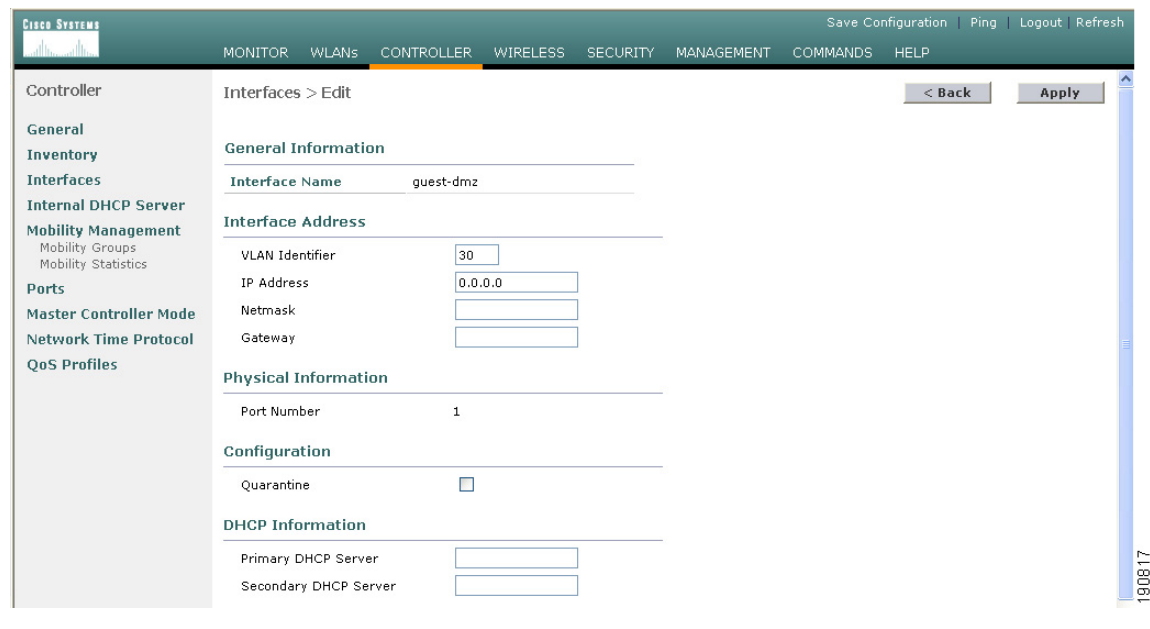

#### <span id="page-18-1"></span>*Figure 12-13 Defining Properties*

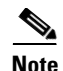

**Note** If DHCP services are to be managed locally on the anchor controller, populate the primary DHCP server field with the controller management IP address. See [Anchor Controller Interface Configuration, page](#page-16-1)  [12-17.](#page-16-1)

## **Anchor Controller DHCP Configuration (Optional)**

If the anchor controller is going to manage DHCP services for the guest access WLAN, proceed with the following steps.

## **Adding a New DHCP Scope to the Anchor Controller**

- **Step 1** Click the **Controller** tab.
- **Step 2** In the left pane, click **Internal DHCP Server**.
- **Step 3** Click **New**. (See [Figure 12-14.](#page-19-0))

#### <span id="page-19-0"></span>*Figure 12-14 Adding a New DHCP Scope*

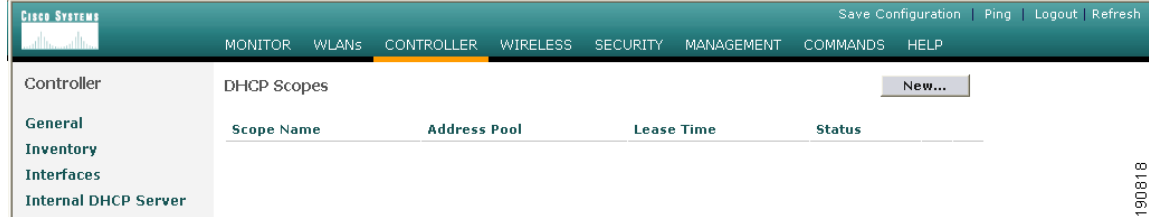

#### **Defining a Scope Name**

**Step 4** Define a name for the scope and click **Apply**. (See [Figure 12-15.](#page-19-1))

<span id="page-19-1"></span>*Figure 12-15 Defining a Scope Name*

| <b>CISCO SYSTEMS</b>                             |                        |       |                   |                 |          |            |                 |             | Save Configuration   Ping   Logout   Refresh |
|--------------------------------------------------|------------------------|-------|-------------------|-----------------|----------|------------|-----------------|-------------|----------------------------------------------|
|                                                  | <b>MONITOR</b>         | WLANS | <b>CONTROLLER</b> | <b>WIRELESS</b> | SECURITY | MANAGEMENT | <b>COMMANDS</b> | <b>HELP</b> |                                              |
| Controller                                       | $DHCP$ Scope $>$ New   |       |                   |                 |          |            |                 | $<$ Back    | Apply                                        |
| General<br>Inventory                             | Scope Name Guest Users |       |                   |                 |          |            |                 |             |                                              |
| <b>Interfaces</b><br><b>Internal DHCP Server</b> |                        |       |                   |                 |          |            |                 |             | စ<br>19081                                   |

### **Step 5** Click **Edit**. (See [Figure 12-16](#page-20-0).)

### <span id="page-20-0"></span>*Figure 12-16 Editing Scope Name*

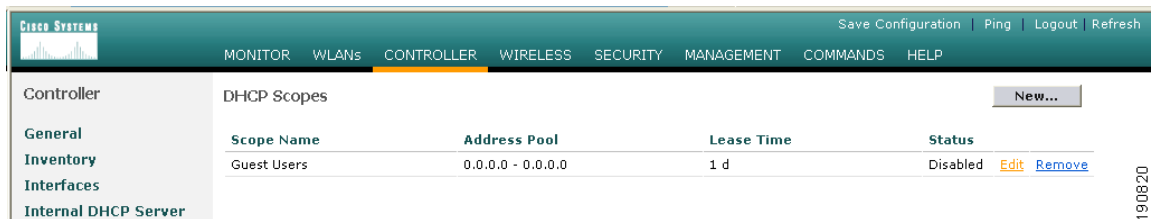

### **Defining Scope Properties**

**Step 6** Define the following minimum information:

- **•** Pool start and stop
- **•** Network
- **•** Mask
- **•** Default routers
- **•** DNS servers
- **Step 7** For Status, choose **Enabled** and click **Apply**. (See [Figure 12-17](#page-20-1).)

### <span id="page-20-1"></span>*Figure 12-17 Enabling Scope Properties*

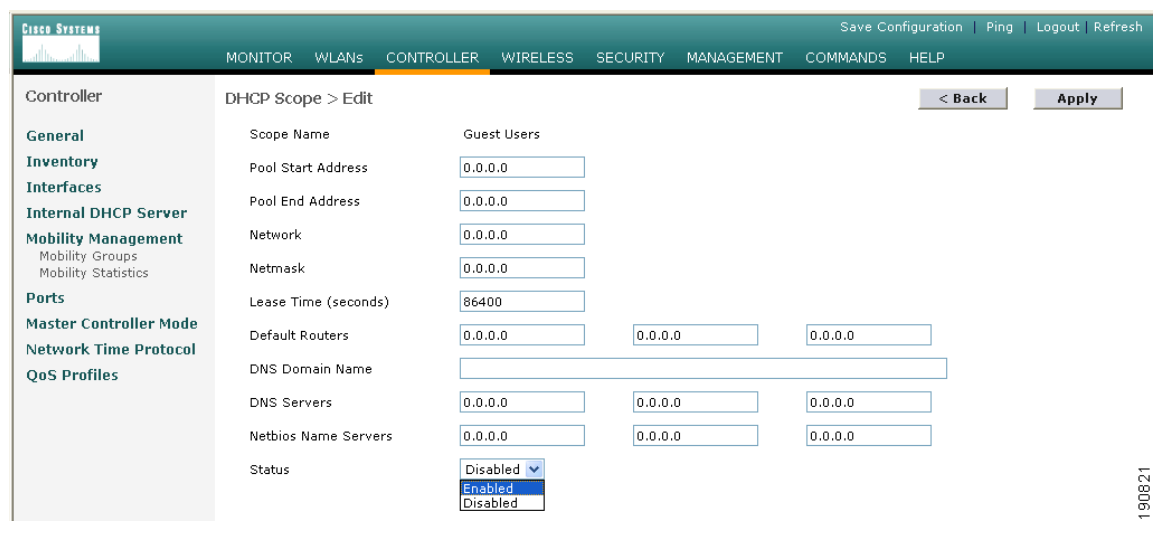

# **Mobility Group Configuration**

The following mobility group parameters should already be defined on the remote controllers as part of a standard centralized WLAN deployment. The anchor controller can also be configured with a mobility domain name, but it is not required to support termination of guest WLAN EoIP tunnels.

## **Defining a Default Mobility Domain Name for the Anchor Controller (Optional)**

Assign a default mobility domain name for the anchor controller.

- **Step 1** Click the **Controller** tab.
- **Step 2** Enter a name in the **Default Mobility Domain Name** field.
- **Step 3** Click **Apply**. (See [Figure 12-18](#page-21-0).)

<span id="page-21-0"></span>*Figure 12-18 Defining a Default Mobility Domain Name*

| <b>CISCO SYSTEMS</b>                                                 |                                    |              |                                 |                 |                 |                                    |                 | Save Configuration | Ping Logout Refresh |                   |
|----------------------------------------------------------------------|------------------------------------|--------------|---------------------------------|-----------------|-----------------|------------------------------------|-----------------|--------------------|---------------------|-------------------|
|                                                                      | MONITOR.                           | <b>WLANS</b> | <b>CONTROLLER</b>               | <b>WIRELESS</b> | <b>SECURITY</b> | MANAGEMENT                         | <b>COMMANDS</b> | <b>HELP</b>        |                     |                   |
| Controller                                                           | <b>LWAPP Transport Mode</b>        |              |                                 | Layer $3 \vee$  |                 | (Current Operating Mode is Layer3) |                 |                    |                     |                   |
| General<br>Inventory                                                 | LAG Mode on next reboot            |              |                                 | Disabled v      |                 | (LAG Mode is currently disabled).  |                 |                    |                     |                   |
| <b>Interfaces</b><br><b>Network Routes</b>                           | <b>Ethernet Multicast Mode</b>     |              |                                 | Disabled V      |                 |                                    |                 |                    |                     |                   |
| <b>Internal DHCP Server</b>                                          | <b>Aggressive Load Balancing</b>   |              |                                 | Disabled v      |                 |                                    |                 |                    |                     |                   |
| <b>Mobility Management</b><br>Mobility Groups<br>Mobility Statistics | Peer to Peer Blocking Mode         |              |                                 | Enabled V       |                 |                                    |                 |                    |                     |                   |
| <b>Spanning Tree</b>                                                 |                                    |              | Over The Air Provisioning of AP | Enabled V       |                 |                                    |                 |                    |                     |                   |
| Ports<br><b>Master Controller Mode</b>                               | <b>AP Fallback</b>                 |              |                                 | Enabled v       |                 |                                    |                 |                    |                     |                   |
| <b>Network Time Protocol</b>                                         | Apple Talk Bridging                |              |                                 | Disabled V      |                 |                                    |                 |                    |                     |                   |
| <b>QoS Profiles</b>                                                  | Fast SSID change                   |              |                                 | Disabled $\vee$ |                 |                                    |                 |                    |                     |                   |
|                                                                      |                                    |              | Default Mobility Domain Name    | SRND            |                 |                                    |                 |                    |                     |                   |
|                                                                      | <b>RF-Network Name</b>             |              |                                 | SRND            |                 |                                    |                 |                    |                     |                   |
|                                                                      | <b>User Idle Timeout (seconds)</b> |              |                                 | 300             |                 |                                    |                 |                    |                     | 90822<br>$\equiv$ |

## **Defining Mobility Group Members for the Anchor Controller**

Each campus (foreign) controller in the enterprise that will support the guest WLAN must be defined as a mobility group member in the anchor controller.

- **Step 1** Click the **Controller** tab.
- **Step 2** In the left pane, click **Mobility Groups**. (See [Figure 12-19.](#page-22-0))

 $\mathbf{I}$ 

| <b>CISCO SYSTEMS</b>                   |                                |                   |                   |                 |                   |                 |             | Save Configuration Ping Logout Refresh |
|----------------------------------------|--------------------------------|-------------------|-------------------|-----------------|-------------------|-----------------|-------------|----------------------------------------|
|                                        | <b>MONITOR</b><br><b>WLANS</b> | <b>CONTROLLER</b> | <b>WIRELESS</b>   | <b>SECURITY</b> | <b>MANAGEMENT</b> | <b>COMMANDS</b> | <b>HELP</b> |                                        |
| Controller                             | Static Mobility Group Members  |                   |                   |                 |                   |                 | New         | EditAll                                |
| General                                | <b>Default Mobility Group</b>  | SRND              |                   |                 |                   |                 |             |                                        |
| Inventory                              |                                |                   |                   |                 |                   |                 |             |                                        |
| <b>Interfaces</b>                      | <b>MAC Address</b>             | <b>IP Address</b> | <b>Group Name</b> |                 |                   |                 |             |                                        |
| <b>Network Routes</b>                  | 00:0b:85:40:7e:e0 10.20.30.41  |                   | (Local)           |                 |                   |                 |             |                                        |
| <b>Internal DHCP Server</b>            | 00:16:9d:ca:df:20              | 10.20.30.45       | SRND              |                 |                   | Remove Ping     |             |                                        |
| <b>Mobility Management</b>             | 00:d0:2b:fc:28:40              | 10.20.100.254     | SRND              |                 |                   | Remove Ping     |             |                                        |
| Mobility Groups<br>Mobility Statistics |                                |                   |                   |                 |                   |                 |             | 190823                                 |
| _______                                |                                |                   |                   |                 |                   |                 |             |                                        |

<span id="page-22-0"></span>*Figure 12-19 Defining Mobility Group Members*

### **Adding Remote Controllers as Mobility Group Members**

**Step 3** Click **New** to define a MAC and IP address for each remote controller that will support a guest access WLAN. (See [Figure 12-20.](#page-22-1))

<span id="page-22-1"></span>*Figure 12-20 Adding Remote Controllers*

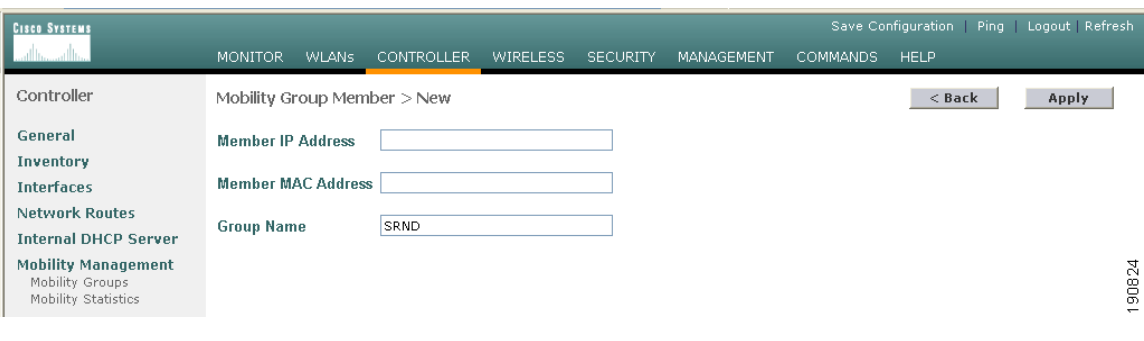

## <span id="page-22-2"></span>**Adding an Anchor Controller as a Mobility Group Member in the Remote Controller**

As described in [WLAN Anchors and Ethernet in IP to Support Guest Access, page 12-8](#page-7-0), each remote controller maps the guest WLAN into an EoIP tunnel that terminates on the anchor controller. Therefore, the anchor controller must be added as a member of the mobility group in each remote controller.

- **Step 1** Click **New** to add the anchor controller IP and MAC address to the mobility members table.
- **Step 2** Repeat these steps for each remote controller. (See [Figure 12-21](#page-23-0).)

<span id="page-23-0"></span>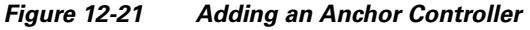

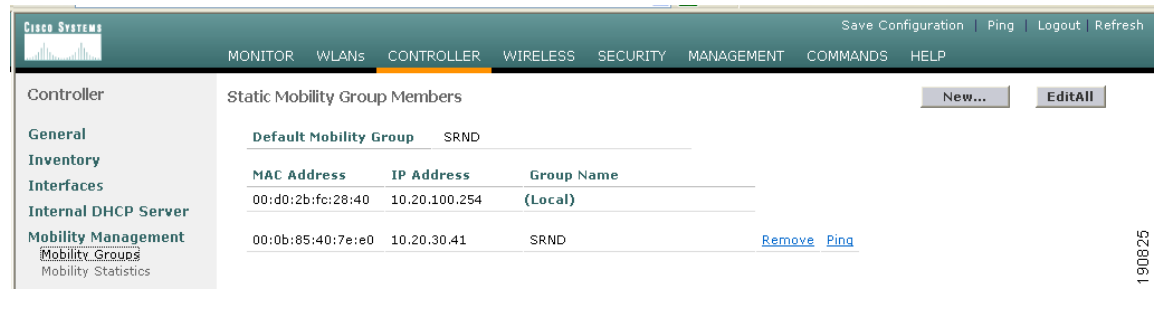

# **Guest WLAN Configuration**

The following section describes how to configure a single guest WLAN. The guest WLAN is configured on each remote controller that manages APs where guest access is required.

Even though the anchor controller is not specifically used to manage lightweight APs, it must also be configured with the guest WLAN because the anchor controller represents an extension of the guest WLAN where user traffic is bridged (using LWAPP between the AP and the remote controller and EoIP between the remote controller and the anchor controller) to a physical interface and VLAN.

**Note** The parameters defined in the WLAN policies page must be configured identically between the anchor and any given remote controller.

## <span id="page-23-2"></span>**Guest WLAN Configuration for the Remote Controller**

**Step 1** Click the **WLANs** tab and then click **New**. (See [Figure 12-22](#page-23-1).)

<span id="page-23-1"></span>*Figure 12-22 Guest WLAN Configuration*

| <b>CISCO SYSTEMS</b>         |                   |                  |                                                                     |          |                               |                               |                 | Save Configuration   Ping   Logout   Refresh |             |                         |
|------------------------------|-------------------|------------------|---------------------------------------------------------------------|----------|-------------------------------|-------------------------------|-----------------|----------------------------------------------|-------------|-------------------------|
|                              | <b>MONITOR</b>    | <b>WLANS</b>     | <b>CONTROLLER</b>                                                   | WIRELESS | SECURITY                      | <b>MANAGEMENT</b>             | <b>COMMANDS</b> | <b>HELP</b>                                  |             |                         |
| <b>WLANS</b>                 | <b>WLANS</b>      |                  |                                                                     |          |                               |                               |                 |                                              |             | New                     |
| <b>WLANS</b><br><b>WLANs</b> | <b>WLAN</b><br>ID | <b>WLAN SSID</b> |                                                                     |          | <b>Admin</b><br><b>Status</b> | <b>Security Policies</b>      |                 |                                              |             |                         |
| AP Groups VLAN               |                   | Boxer-Branch     |                                                                     |          | Disabled                      | $[WPA1 + WPA2][Auth(802.1x)]$ |                 |                                              | Edit Remove | Mobility<br>Anchors     |
|                              |                   |                  | * WLAN IDs 9-16 will not be pushed to 1130,1200 and 1240 AP models. |          |                               |                               |                 |                                              |             | 90826<br>$\overline{ }$ |

#### <span id="page-24-1"></span>**Defining a Guest WLAN SSID**

**Step 2** Define an SSID that is intuitive or easily recognized by potential guest users.

The controller automatically assigns a VLAN ID. Administrators have the option selecting  $1 - 16$ , as long as the ID is not already in use by another SSID/ WLAN.

**Step 3** Click **Apply**. (See [Figure 12-23.](#page-24-0))

<span id="page-24-0"></span>*Figure 12-23 Defining a Guest WLAN SSID*

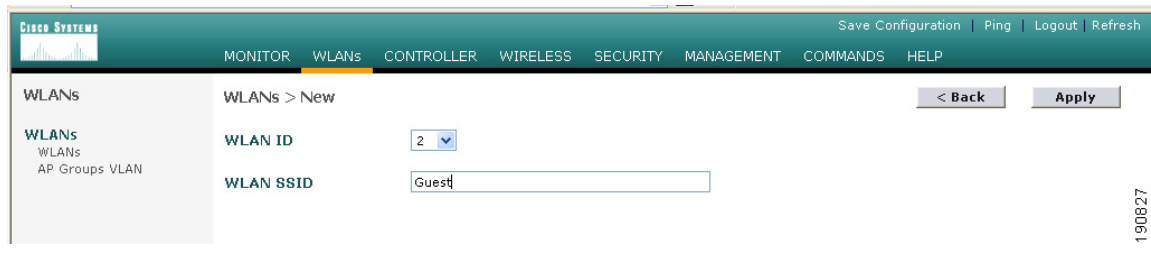

### **Defining Guest WLAN Policies**

The following list represents typical parameter settings used for a guest WLAN:

- **Step 1** Set the Layer 2 security policy to **None** (802.1x is default).
- **Step 2** Place a check mark in the Web Policy check box and in either the Authentication check box or Pass-through check box. See [Guest User Authentication, page 12-14.](#page-13-0)
	- **•** Broadcast SSID is enabled by default.
	- **•** Session time-out default = **0**. (no time out).

Anything greater than 0 forces de-authentication after expiration and requires the user to re-authenticate through web portal.

- **•** No specific RADIUS servers defined. Authentication is handled by the anchor controller.
- **•** QOS: **Best Effort**.

This value can be changed.

**•** DHCP Addr Assignment: **Required**.

This forces client to use DHCP. Statically configured clients are not accepted.

**•** Interface name: **Management**.

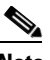

**Note** The interface name must be set to the management interface. This causes the remote controller to initiate an EoIP tunnel via its management IP.

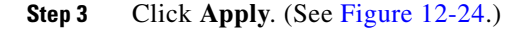

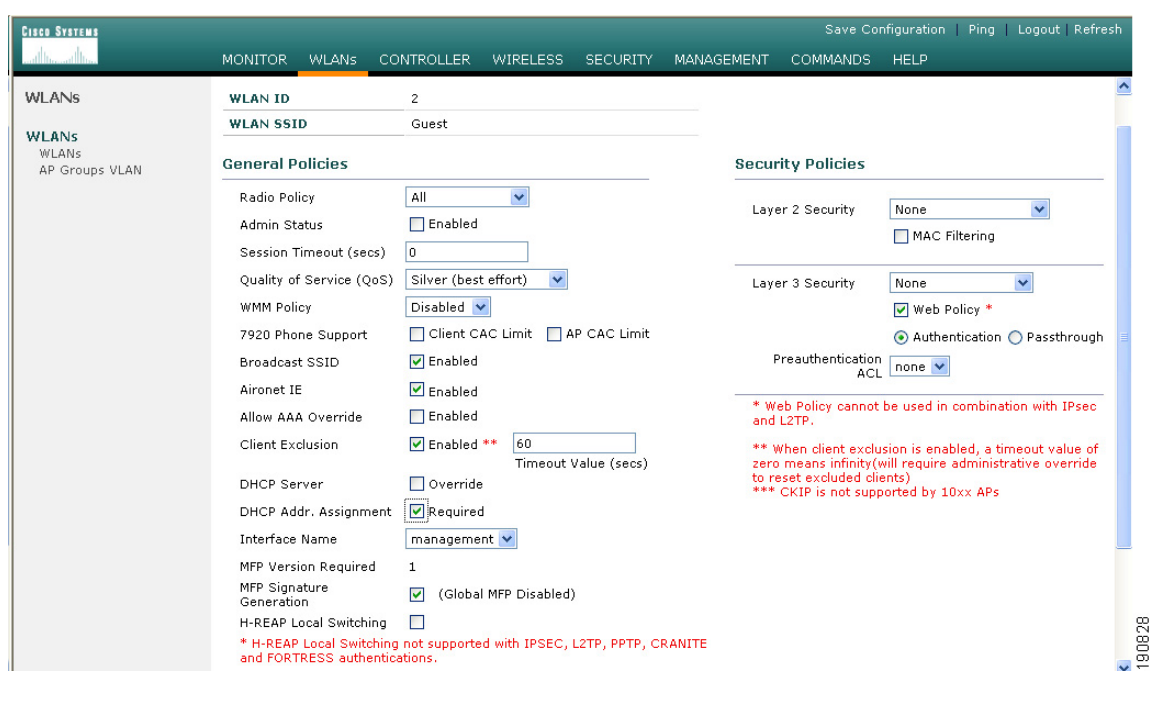

<span id="page-25-0"></span>*Figure 12-24 Defining Guest WLAN Policies*

## **Defining the Guest WLAN Anchor**

- **Step 1** From the WLAN menu, find the newly created guest WLAN.
- **Step 2** Click **Mobility Anchors**. (See [Figure 12-25](#page-25-1).)

<span id="page-25-1"></span>*Figure 12-25 Defining Guest WLAN Anchors*

| <b>CISCO SYSTEMS</b>                    |                |                  |                                                                     |                 |                               |                               |                 | Save Configuration   Ping   Logout   Refresh |             |                     |
|-----------------------------------------|----------------|------------------|---------------------------------------------------------------------|-----------------|-------------------------------|-------------------------------|-----------------|----------------------------------------------|-------------|---------------------|
|                                         | <b>MONITOR</b> | <b>WLANS</b>     | <b>CONTROLLER</b>                                                   | <b>WIRELESS</b> | <b>SECURITY</b>               | <b>MANAGEMENT</b>             | <b>COMMANDS</b> | HELP                                         |             |                     |
| <b>WLANS</b>                            | <b>WLANS</b>   |                  |                                                                     |                 |                               |                               |                 |                                              |             | New                 |
| <b>WLANS</b><br>WLANs<br>AP Groups VLAN | WLAN<br>ID     | <b>WLAN SSID</b> |                                                                     |                 | <b>Admin</b><br><b>Status</b> | <b>Security Policies</b>      |                 |                                              |             |                     |
|                                         | J.             | Boxer-Branch     |                                                                     |                 | Disabled                      | $[WPA1 + WPA2][Auth(802.1x)]$ |                 |                                              | Edit Remove | Mobility<br>Anchors |
|                                         | 2              | Guest            |                                                                     |                 | Disabled                      | Web-Auth                      |                 |                                              | Edit Remove | Mobility<br>Anchors |
|                                         |                |                  | * WLAN IDs 9-16 will not be pushed to 1130,1200 and 1240 AP models. |                 |                               |                               |                 |                                              |             | 190830              |

A drop-down list of eligible controller IP addresses is displayed.

#### **Selecting and Creating an Anchor**

- **Step 3** Select the IP address representing the guest access anchor controller deployed in the network DMZ. This is the IP address configured in [Adding an Anchor Controller as a Mobility Group Member in the Remote](#page-22-2)  [Controller, page 12-23.](#page-22-2)
- **Step 4** Click **Mobility Anchor Create**. (See [Figure 12-26](#page-26-0).)

<span id="page-26-0"></span>*Figure 12-26 Selecting and Creating an Anchor*

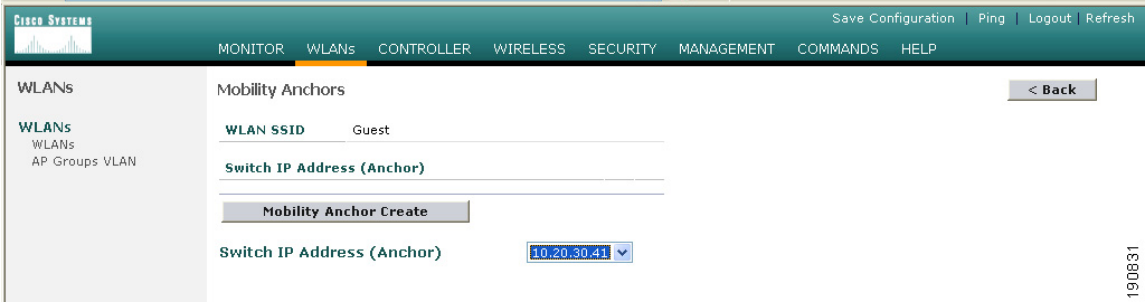

### **Verifying the Guest WLAN Mobility Anchor**

The following screenshot shows a mobility anchor assigned to the guest WLAN. You can verify that it can be reached by clicking the **Ping** link as shown above.

**Step 5** When finished, click **Back**. (See [Figure 12-27.](#page-26-1))

<span id="page-26-1"></span>*Figure 12-27 Verifying the Guest WLAN Mobility Anchor*

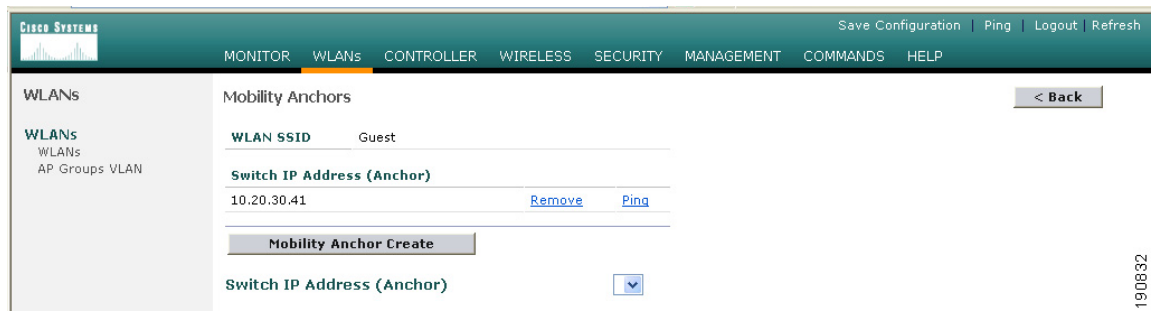

**Step 6** After defining the mobility anchor, remember to go back and enable the WLAN.

## <span id="page-26-2"></span>**Enabling the Guest WLAN**

Perform the following steps to enable the WLAN.

- **Step 1** Go back to the WLAN configuration page, find the guest WLAN created in Guest WLAN Configuration [for the Remote Controller, page 12-24](#page-23-2).
- **Step 2** Click **Edit**.
- **Step 3** Click the **Admin Status Enabled** check box.
- **Step 4** Click **Apply**. (See [Figure 12-28](#page-27-0).)

<span id="page-27-0"></span>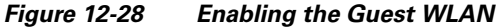

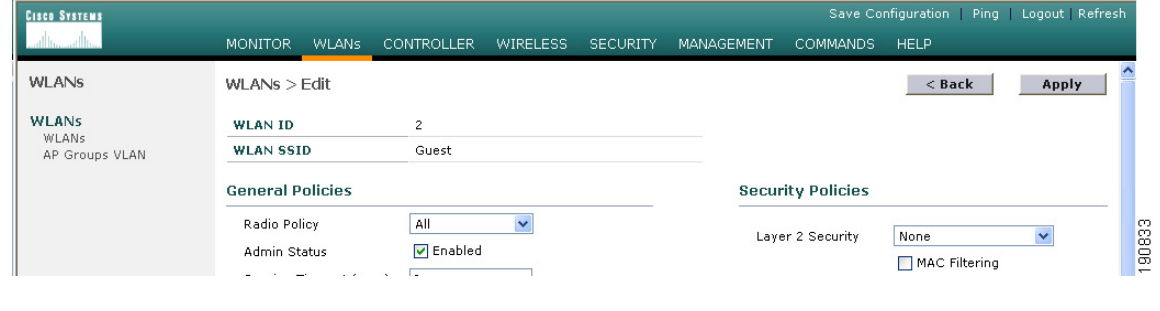

This completes the guest WLAN configuration. Repeat all steps from [Guest WLAN Configuration for](#page-23-2)  [the Remote Controller, page 12-24](#page-23-2) through [Enabling the Guest WLAN, page 12-27](#page-26-2) for any additional remote controllers.

## **Guest WLAN Configuration on the Anchor Controller**

Guest WLAN configuration on the anchor controller is identical to that performed on the remote controller except for minor differences in the WLAN policies configuration and mobility anchor definition. Repeat all steps from [Guest WLAN Configuration for the Remote Controller, page 12-24](#page-23-2) through [Enabling the Guest WLAN, page 12-27](#page-26-2) on the anchor controller.

**Note** The SSID used for the guest WLAN must be exactly the same as what was configured on the remote controllers.

## **Guest WLAN Policies for the Anchor Controller**

The policies defined for the guest WLAN on the anchor controller are the same except for the interface to which the WLAN is mapped. In this case, the guest WLAN is going to use the interface created in [Guest VLAN Interface Configuration, page 12-18](#page-17-1).

- **Step 1** Click the **WLANs** tab.
- **Step 2** Find the guest WLAN and click **Edit**.
- **Step 3** Configure the same settings used in [Defining a Guest WLAN SSID, page 12-25](#page-24-1) except under **Interface Name** choose the interface name created in [Guest VLAN Interface Configuration, page 12-18](#page-17-1).

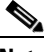

**Note** No RADIUS servers are selected for this WLAN. User authentication of user credentials is handled locally on the controller. See [Guest User Authentication, page 12-14.](#page-13-0)

**Step 4** Click **Apply**. ( See [Figure 12-29.](#page-28-0))

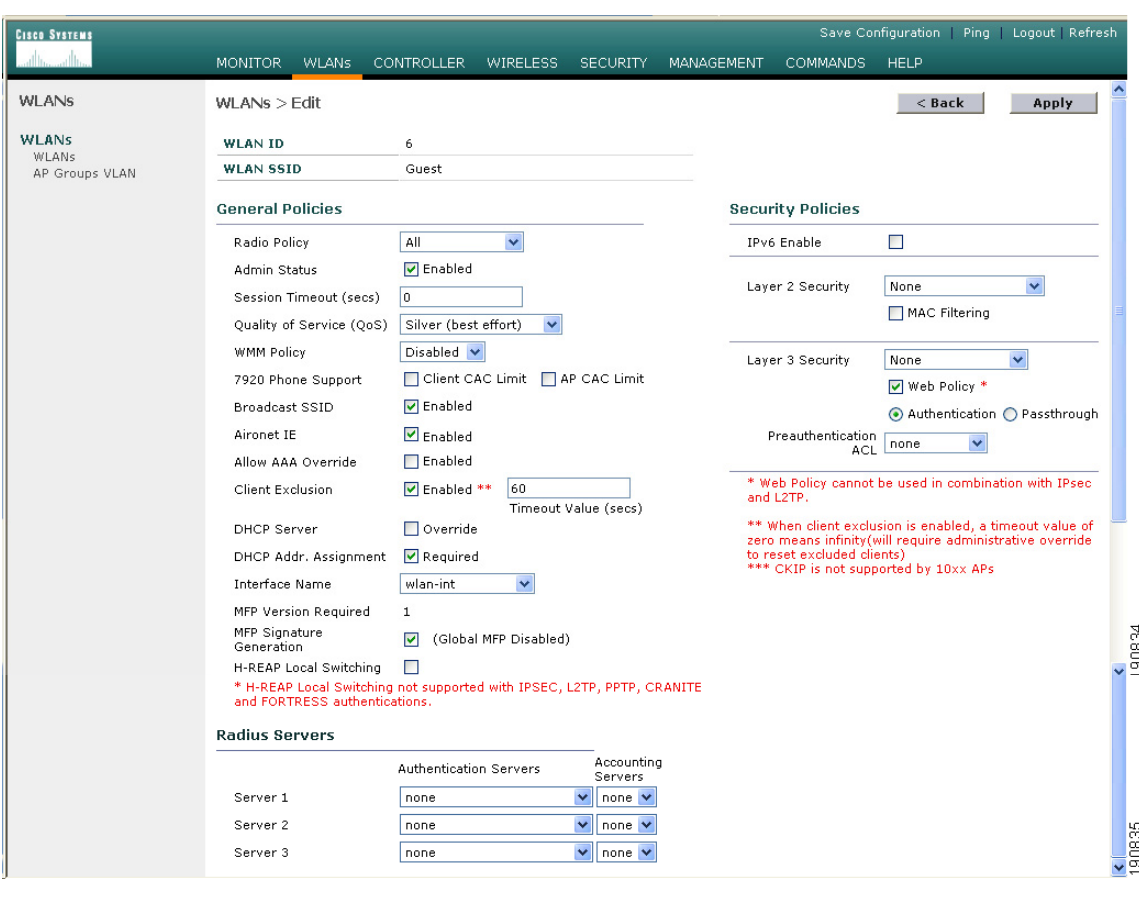

<span id="page-28-0"></span>*Figure 12-29 Configuring Guest WLAN Policies*

### **Defining the Guest WLAN Mobility Anchor**

The mobility anchor that is used for the guest WLAN is the anchor controller itself.

- **Step 1** Click the **WLANs** tab.
- **Step 2** Find the Guest WLAN and click **Mobility Anchors**.
- **Step 3** From the drop-down list, choose the IP address representing the anchor controller. The IP address has (Local) next to it.
- **Step 4** Click **Mobility Anchor Create**. (See [Figure 12-30](#page-29-0).)

| <b>CISCO SYSTEMS</b>                           |                                                       |                               |                   |                    |          |                   |                 |             | Save Configuration   Ping   Logout   Refresh |
|------------------------------------------------|-------------------------------------------------------|-------------------------------|-------------------|--------------------|----------|-------------------|-----------------|-------------|----------------------------------------------|
|                                                | <b>MONITOR</b>                                        | <b>WLANS</b>                  | <b>CONTROLLER</b> | <b>WIRELESS</b>    | SECURITY | <b>MANAGEMENT</b> | <b>COMMANDS</b> | <b>HELP</b> |                                              |
| <b>WLANS</b>                                   | Mobility Anchors                                      |                               |                   |                    |          |                   |                 |             | $<$ Back                                     |
| <b>WLANS</b><br><b>WLANs</b><br>AP Groups VLAN | <b>WLAN SSID</b><br><b>Switch IP Address (Anchor)</b> |                               | quest             |                    |          |                   |                 |             |                                              |
|                                                | Switch IP Address (Anchor)                            | <b>Mobility Anchor Create</b> |                   | 10.20.30.41(local) |          |                   |                 |             | 90836<br>$\overline{\phantom{0}}$            |

<span id="page-29-0"></span>*Figure 12-30 Defining the Guest WLAN Mobility Anchor*

Note that the guest WLAN mobility anchor is *local*. (See [Figure 12-31.](#page-29-1))

<span id="page-29-1"></span>*Figure 12-31 Verifying Guest Mobility Anchor is* **local**

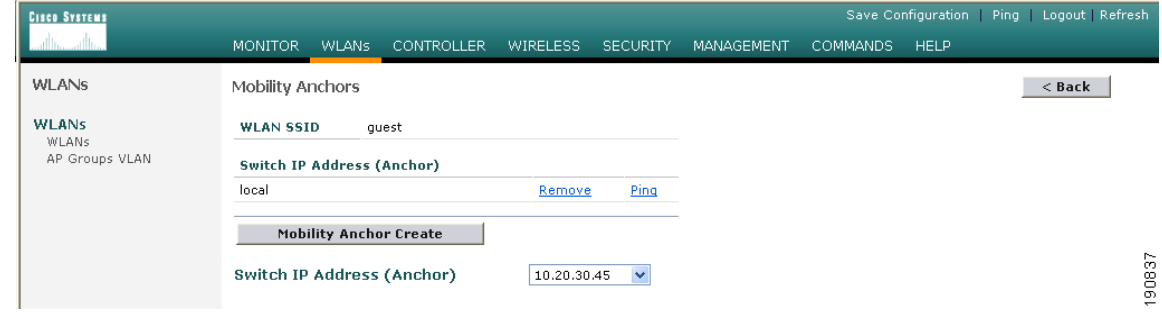

**Step 5** Enable the WLAN. Follow the instructions given in [Enabling the Guest WLAN, page 12-27](#page-26-2).

# **Web Portal Page Configuration and Management**

The internal web server and associated functionality is hosted locally on the anchor controller. When a WLAN is configured to use a web policy, either for authentication or pass-through, the internal web server is invoked by default. No further configuration is required. The internal portal includes a few optional configuration parameters.

## **Internal Web Page Management**

- **Step 1** Click the **Security** tab.
- **Step 2** In the left pane, click **Web Login Page**.

The configuration screen shown in [Figure 12-32](#page-30-0) is displayed. You can change the heading and message information that will appear on the portal page. You can also choose a post authentication redirect URL.

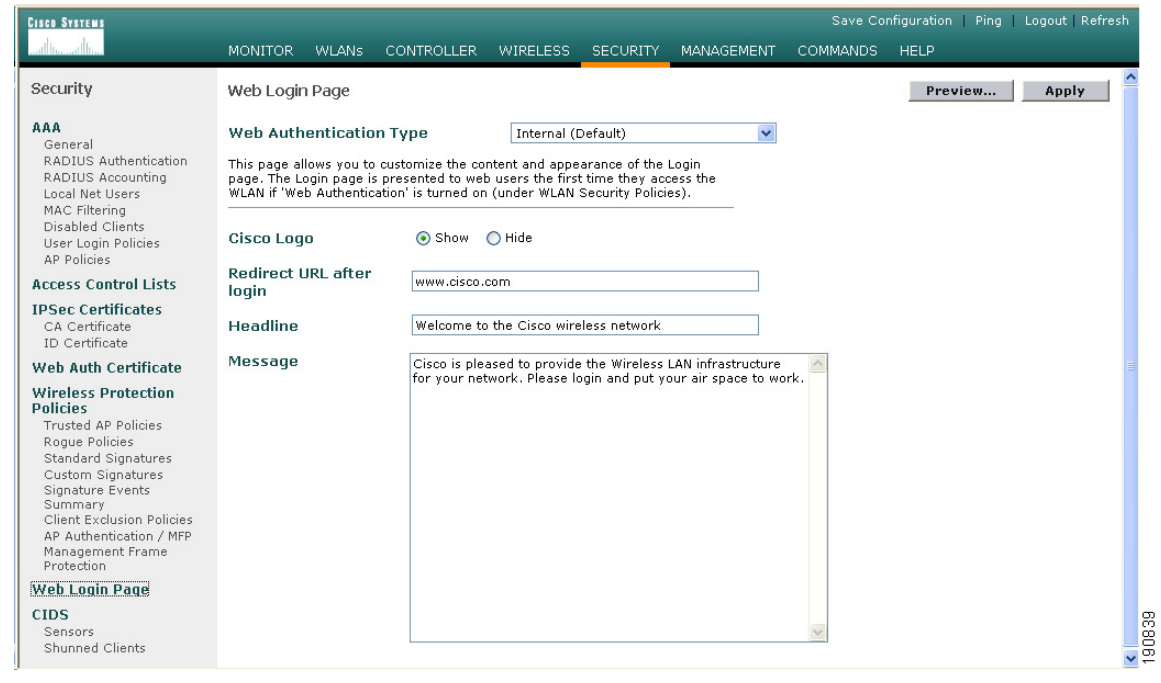

<span id="page-30-0"></span>*Figure 12-32 Configuration Screen*

- **Step 3** Click **Apply**.
- **Step 4** Optionally, click **Preview** to view what the user will see when redirected.

## **Importing A Web Page**

If you want a customized web page, one can be downloaded and stored locally on the anchor controller. To import a customized web page, perform the following steps:

**Step 1** Click the **Commands** tab. (See [Figure 12-33](#page-30-1).)

<span id="page-30-1"></span>

| <b>Figure 12-33</b> | <b>Importing a Web Page</b> |  |
|---------------------|-----------------------------|--|
|---------------------|-----------------------------|--|

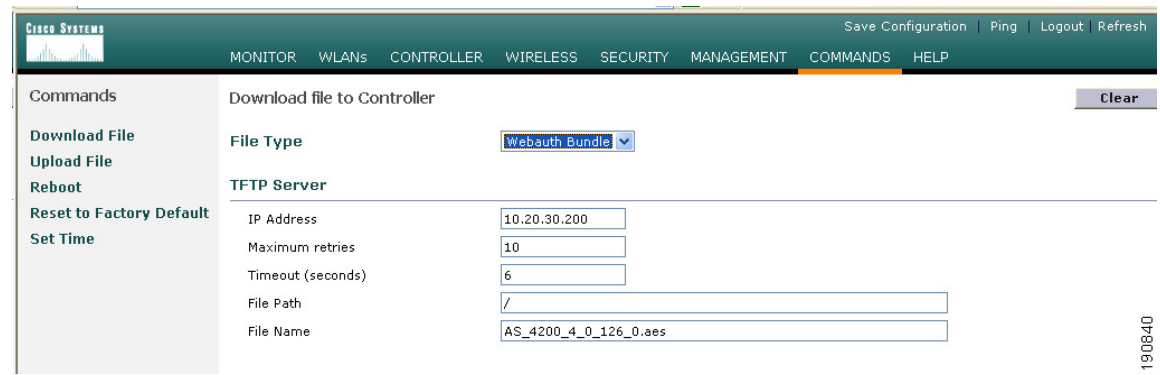

**Step 2** Under File Type choose **Web Auth Bundle**.

- **Step 3** Define IP address and file path on TFTP server where the files reside.
- **Step 4** Click **Download** to begin.

There are some caveats to be aware of with regard to downloading a web auth bundle:

- **•** Choose **Web Auth Bundle** from the drop-down list to ensure that the files are stored in the correct directory on the controller.
- The Web Auth Bundle, must be a .tar file of the html and image files being used to create the web login page. When downloaded, the controller will untar the files and place them in the appropriate directory.
- **•** The Web Auth Bundle (tar file) cannot be larger than 1 MB.
- **•** The file name for the html logon page must be **login.html**.

#### **Selecting an Imported Web Auth Page**

To use a customized web auth page that has been downloaded to the controller, perform the following:

- **Step 1** Click the **Security** tab.
- **Step 2** In the left pane, click **Web Login Page**.
- **Step 3** From the Web Authentication Type drop-down list choose **Customized** (Downloaded)
- **Step 4** Click **Preview** to view the downloaded page.
- **Step 5** Click **Apply** when finished. (See [Figure 12-34](#page-31-0).)

#### <span id="page-31-0"></span>*Figure 12-34 Selecting an Imported Web Auth Page*

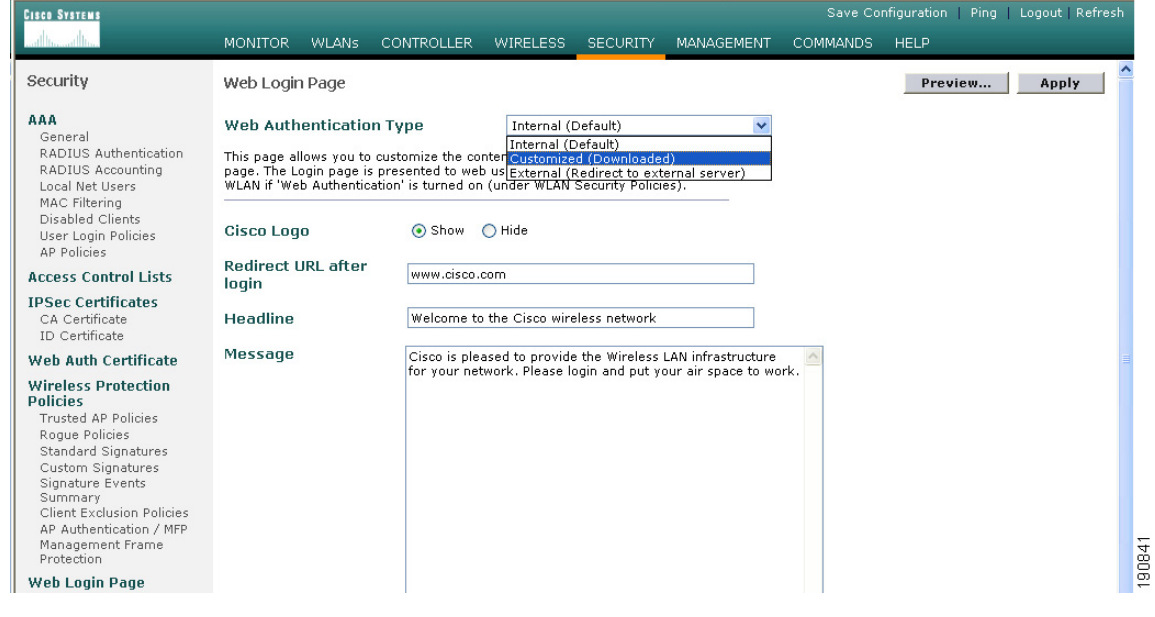

## **Internal Web Certificate Management**

The web auth login page uses SSL for safeguarding user credentials. For simplicity, the controller uses a self-signed certificate. Because the certificate is self-signed, guest users can expect to see a pop-up alert similar to the following when they are redirected to the authentication page shown in [Figure 12-35](#page-32-0).

<span id="page-32-0"></span>*Figure 12-35 Authentication Page*

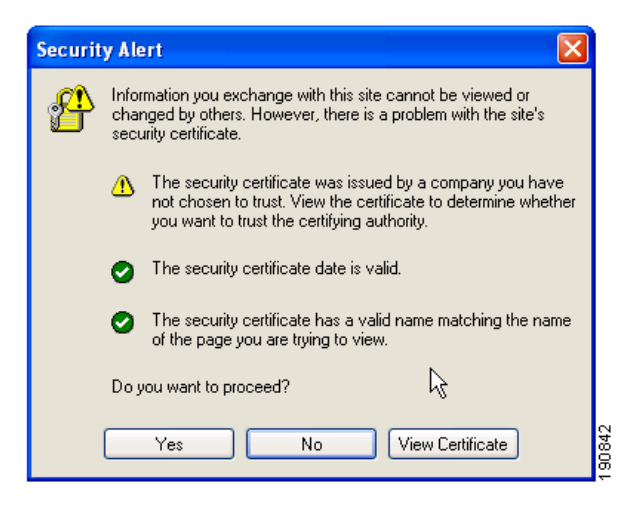

At this point, the user can proceed by either clicking **Yes** or they can choose **View Certificate** and manually install it as a trusted site.

The web server uses the virtual interface IP address configured in[Anchor Controller Interface](#page-16-1)  [Configuration, page 12-17](#page-16-1) as its source address. If a host name is defined along with the IP address, that host name must be resolvable by DNS so that:

- The client is redirected to the web auth page.
- The user does not encounter a web certificate error because of conflicts between hostname and host IP address.

### **Importing an External Web Certificate**

In those cases where a legitimate web certificate issued by a trusted root CA is required, one can be downloaded to the controller by performing the following:

- **Step 1** Click the **Security** tab.
- **Step 2** In the left pane, click **Web Auth Certificate**. (See [Figure 12-36.](#page-33-0))

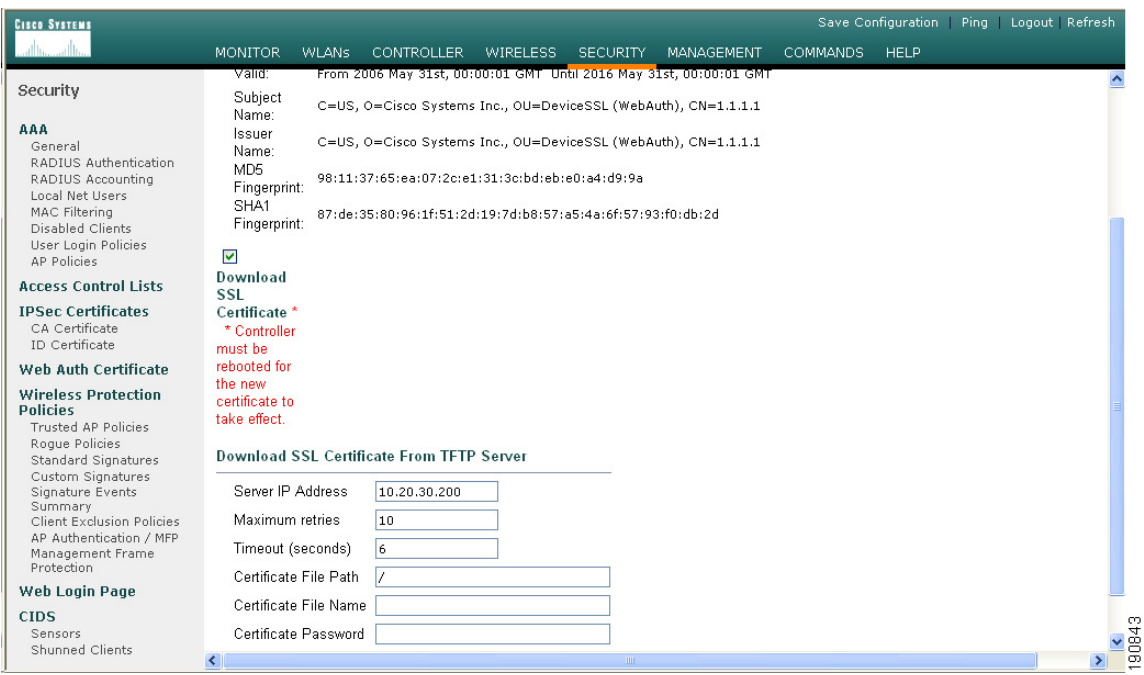

<span id="page-33-0"></span>*Figure 12-36 Importing an External Web Certificate*

- **Step 3** Place a check mark in the **Download SSL Certificate** check box
- **Step 4** Complete the required fields for downloading the certificate.
- **Step 5** Click **Apply**.
- **Step 6** After the certificate has been downloaded, reboot the server.

## **Support for External Web Redirection**

In some cases, an enterprise might already have deployed a web portal system to support wired guest access or NAC functionality. If this is the case, the anchor controller can be configured to redirect wireless guest users to an external web portal:

- **Step 1** Click the **Security** tab.
- **Step 2** In the left pane, click **Web Login Page**. (See [Figure 12-37](#page-34-0).)

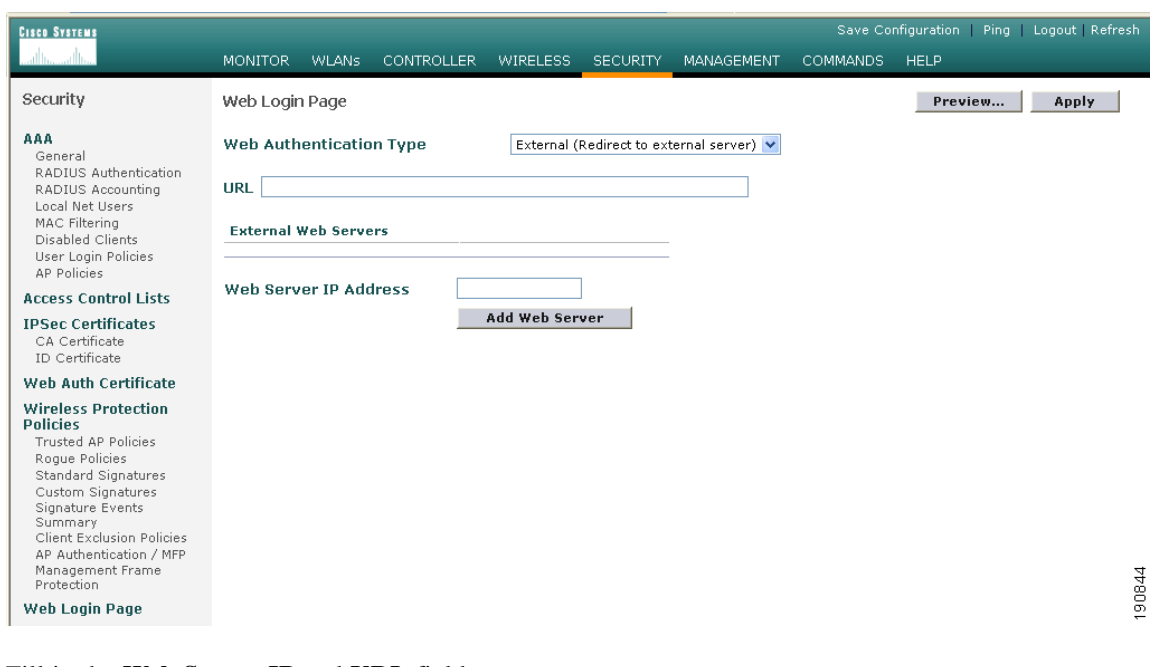

<span id="page-34-0"></span>*Figure 12-37 Supporting External Web Redirection*

- **Step 3** Fill in the **Web Server IP** and **URL** fields.
- **Step 4** Click **Apply**.

 $\blacksquare$ 

# <span id="page-35-2"></span>**Guest Management**

If guest credentials are going to be stored locally on the anchor controller, there are two methods by which they can be created and posted to the controller:

- **•** Through the WCS lobby administration interface
- **•** Directly on the controller through a local lobby admin account

# <span id="page-35-3"></span>**Guest Management Using WCS**

The following configuration examples assume WCS version 4.0 has been installed, configured, and a lobby ambassador account has been established. See Chapter 8, "Cisco Unified Wireless Control System," for more information on installing and configuring WCS.

**Step 1** Log in to WCS using the Lobby Ambassador credentials assigned by the system administrator. (See [Figure 12-38.](#page-35-0))

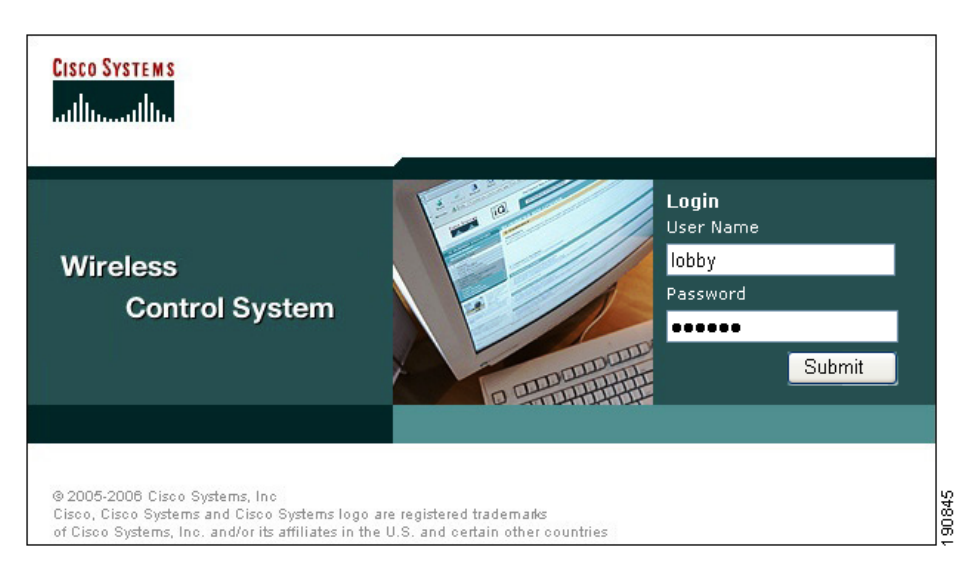

<span id="page-35-0"></span>*Figure 12-38 Using WCS*

After logging in, the screen shown in [Figure 12-39](#page-35-1) is displayed.

#### <span id="page-35-1"></span>*Figure 12-39 Adding a Template*

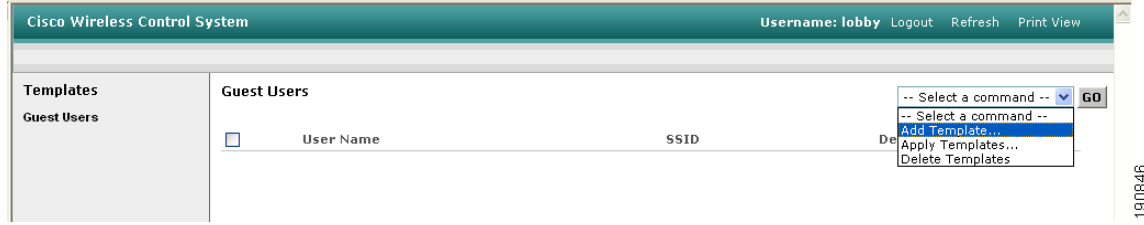

**Step 2** To add a user template, from the drop-down list, choose **Add Template** and click **Go**.

190847

The screen shown in [Figure 12-40](#page-36-0) appears.

### <span id="page-36-0"></span>*Figure 12-40 Guest User Template*

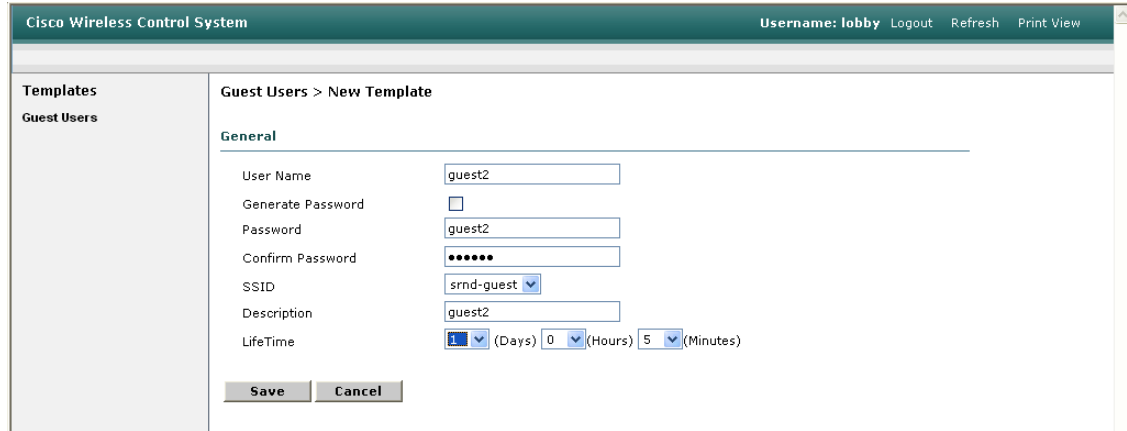

- **Step 3** To creating user credentials, enter a username and password (auto or manual).
- **Step 4** Select the WLAN / SSID the guest account applies to. (only WLANs configured to use a web policy are displayed).
- **Step 5** Enter the lifetime for credentials.
- **Step 6** Enter a description for the user.
- **Step 7** Click **Save**.

## **Applying Credentials**

After the credentials have been created, the screen shown in [Figure 12-41](#page-37-0) offers the option to apply them to one or more controllers.

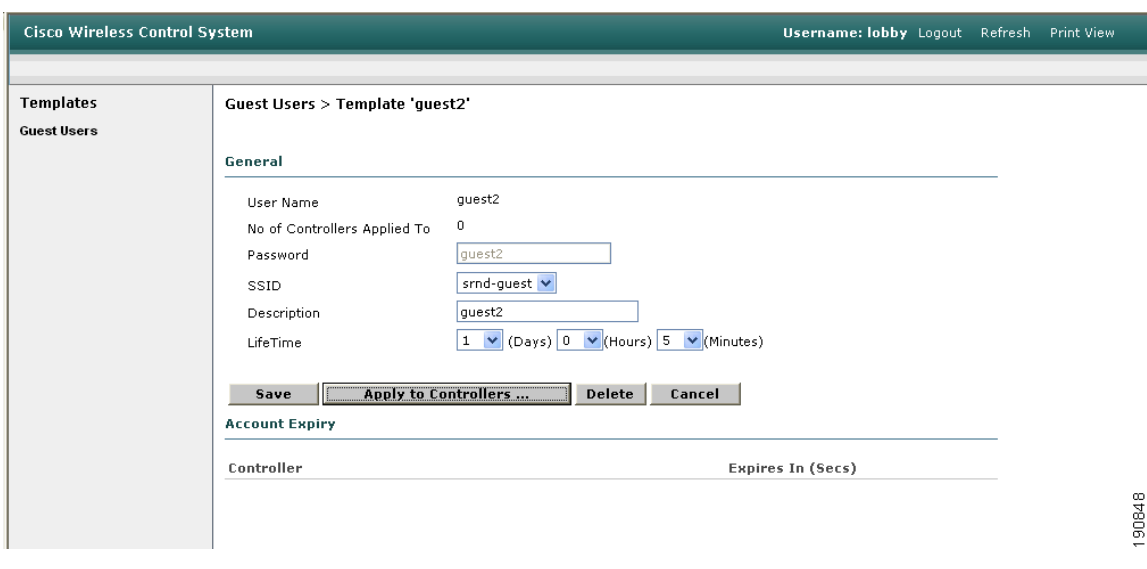

<span id="page-37-0"></span>*Figure 12-41 Applying Credentials*

## **Step 1** Click **Apply to Controllers**.

As shown in [Figure 12-42,](#page-37-1) a list of eligible controllers is displayed (only those controllers that have been configured with the guest WLAN are displayed).

| <b>Cisco Wireless Control System</b> |                                            |                        |                          | Username: lobby Logout Refresh Print View |        |
|--------------------------------------|--------------------------------------------|------------------------|--------------------------|-------------------------------------------|--------|
|                                      |                                            |                        |                          |                                           |        |
| <b>Templates</b>                     | Template > 'guest2' > Apply to Controllers |                        |                          |                                           |        |
| <b>Guest Users</b>                   |                                            |                        |                          |                                           |        |
|                                      |                                            |                        |                          |                                           |        |
|                                      | IP Address<br>$\Box$                       | <b>Controller Name</b> | Config Group Name        |                                           |        |
|                                      | 10.20.30.42                                | Controller2            | $\sim$                   |                                           |        |
|                                      | $\Box$ 10.20.30.43                         | Controller3            | $\overline{\phantom{a}}$ |                                           |        |
|                                      | 10.20.30.44                                | Controller4            | $\overline{\phantom{a}}$ |                                           |        |
|                                      |                                            |                        |                          |                                           |        |
|                                      |                                            |                        |                          |                                           |        |
|                                      |                                            |                        |                          |                                           |        |
|                                      |                                            |                        |                          |                                           |        |
|                                      |                                            |                        |                          |                                           |        |
|                                      |                                            |                        |                          |                                           |        |
|                                      |                                            |                        |                          |                                           |        |
|                                      |                                            |                        |                          |                                           |        |
|                                      |                                            |                        |                          |                                           |        |
|                                      | OK<br>Cancel                               |                        |                          |                                           |        |
|                                      |                                            |                        |                          |                                           | 190849 |
|                                      |                                            |                        |                          |                                           |        |

<span id="page-37-1"></span>*Figure 12-42 Apply to Controllers Screen*

**Note** The guest WLAN will have been configured on the anchor controller and one or more remote controllers. The anchor controller is the only controller where the guest credentials need to be applied.

**Step 2** To apply credentials to the anchor controller, from the list of controllers, choose the anchor controller, and click **OK**.

A confirmation page that verifies that the user credentials were saved to the anchor controller is displayed. (See [Figure 12-43](#page-38-0).)

<span id="page-38-0"></span>*Figure 12-43 Confirmation Page*

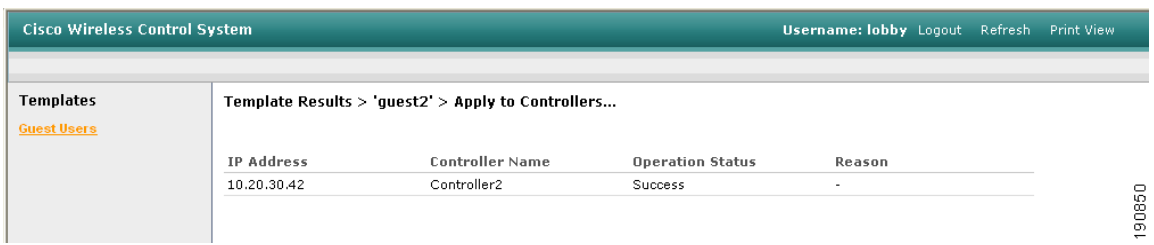

**Step 3** In the left pane, click **Guest Users** to return to the summary page. (See [Figure 12-44](#page-38-1).)

<span id="page-38-1"></span>*Figure 12-44 Summary Page*

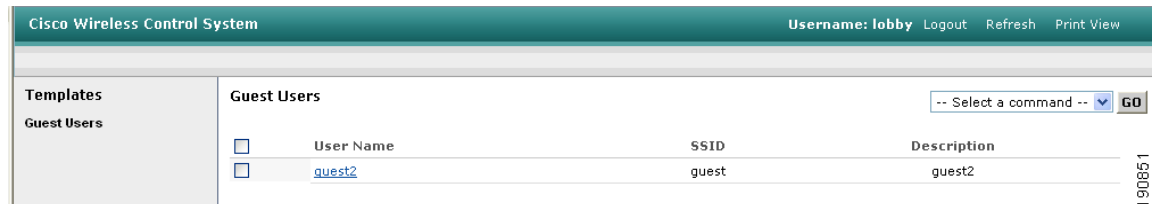

**Step 4** To edit guest credentials, from the summary page, click the user name that you want to edit. The user template is displayed, as shown in [Figure 12-45](#page-38-2).

<span id="page-38-2"></span>*Figure 12-45 Editing Guest Credentials*

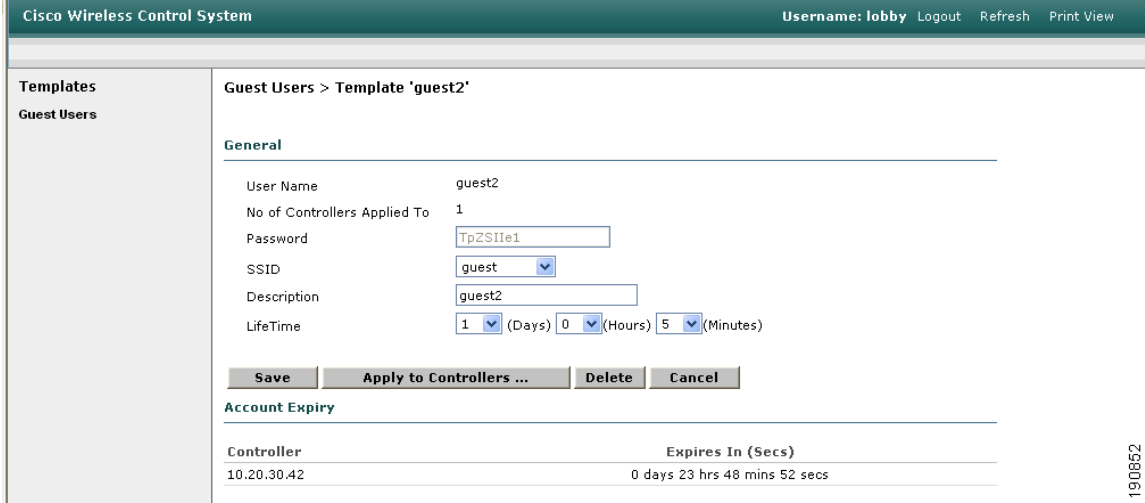

In this page, you can make the following modifications if desired:

- **•** Change the WLAN to which the credentials apply.
- **•** Change the user description.
- **•** Change the Lifetime of the credentials.
- **•** Apply the credentials to other controllers.
- **•** Delete the user template.

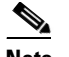

**Note** If a user template is deleted from WCS while a user is active, they are de-authenticated**.**

## **Managing Guest Credentials Directly on the Anchor Controller**

The following procedure assumes a network administrator has established a Local Management User account with Lobby Admin privileges on the controller.

**Step 1** Log in to the anchor controller using the lobby admin credentials assigned by the system administrator. Remember that conduits might need to be opened through a firewall to permit HTTP/HTTPS for web administration of the controller. See [Anchor Controller Positioning, page 12-10.](#page-9-2)

After login, the screen shown in [Figure 12-46](#page-39-0)is displayed.

<span id="page-39-0"></span>*Figure 12-46 Anchor Controller Login*

| <b>CISCO SYSTEMS</b> | Lobby Ambassador Guest Management                      | Logout   Refresh |
|----------------------|--------------------------------------------------------|------------------|
| Guest Management     | <b>Guest Users List</b>                                | New              |
|                      | User Name WLAN SSID Account Remaining Time Description |                  |

#### **Step 2** Click **New**.

The screen shown in [Figure 12-47](#page-40-0) appears.

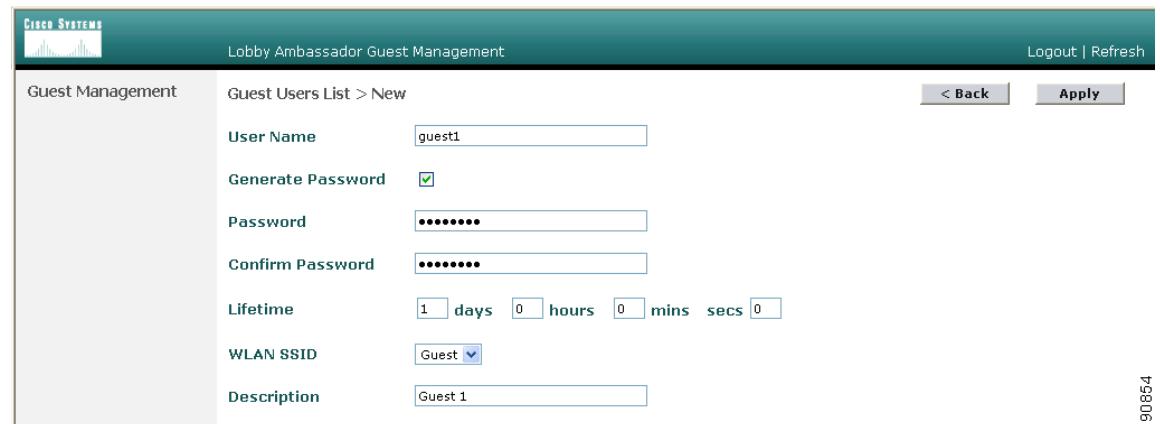

<span id="page-40-0"></span>*Figure 12-47 Creating User Credentials*

- **Step 3** To create user credentials, perform the following steps:
	- **a.** enter a username and password (manual or auto).
	- **b.** Select the WLAN/SSID to which the guest account applies (only WLANs configured with web policy will be displayed).
	- **c.** Enter a lifetime for the credentials.
	- **d.** Enter a description for the user.

### **Step 4** Click **Apply**.

The screen shown in [Figure 12-48](#page-40-1) appears and shows the newly added guest user.

## <span id="page-40-1"></span>*Figure 12-48 Guest Users List*

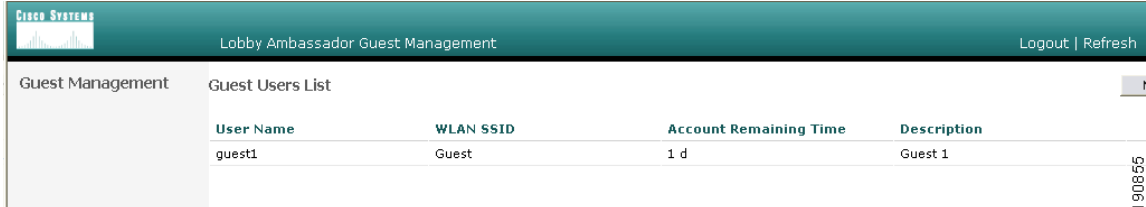

From this screen you have the option to do the following:

- **•** Edit the existing user
- **•** Delete the existing user
- **•** Add a new user

## **Configuring the Maximum Number of User Accounts**

The default number of guest user accounts that can be defined on the controller is 512. This value can be changed by completing the following steps.

**Step 1** Click the **Security** tab. (See [Figure 12-49.](#page-41-0))

#### <span id="page-41-0"></span>*Figure 12-49 Configuring the Maximum Number of User Accounts*

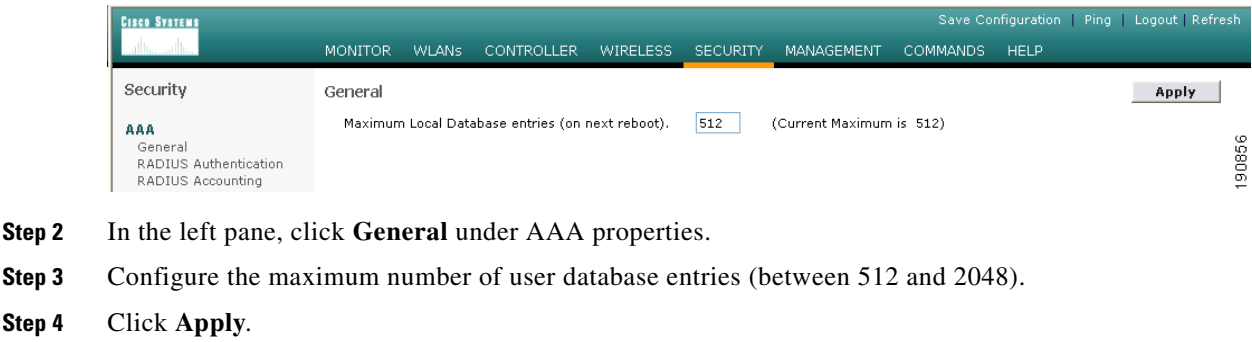

## **Guest User Management Caveats**

- **•** Guest credentials can be added using either method above or both methods together.
- When using WCS, the lobby admin does not have visibility of user accounts that might have been created locally on the anchor controller. If a WCS lobby admin attempts to add a user name that is already in use, a pop-up window prompting the admin to choose a different user name is displayed.
- When adding user accounts locally on the controller, the admin sees all accounts that have been created, including those that were created via WCS.
- **•** If a guest user is currently authenticated to a WLAN and their credentials are deleted from WCS or locally on the controller, the user traffic stops flowing, and the user is de-authenticated.

## **External Radius Authentication**

As described in [Guest User Authentication, page 12-14](#page-13-0), an external RADIUS server can be used to authenticate guest users in place of creating and storing guest credentials locally on the anchor controller. If this method is used, then the lobby admin features described in [Guest Management, page](#page-35-2)  [12-36](#page-35-2) cannot be used. It is assumed that some other guest management system will be used in conjunction with the external RADIUS server.

To configure a guest WLAN to use an external RADIUS server, perform the following configuration steps on the anchor controller.

## **Adding a RADIUS Server**

**Step 1** Click the **Security** tab.

A summary screen is displayed. (See [Figure 12-50.](#page-42-0))

## <span id="page-42-0"></span>*Figure 12-50 Summary Screen*

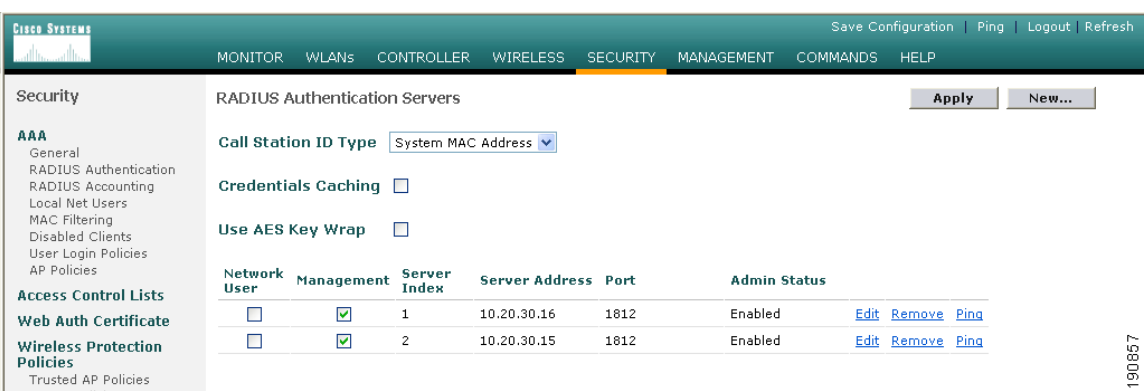

#### **Step 2** Click **New**.

The screen shown in [Figure 12-51a](#page-42-1)ppears.

<span id="page-42-1"></span>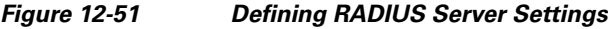

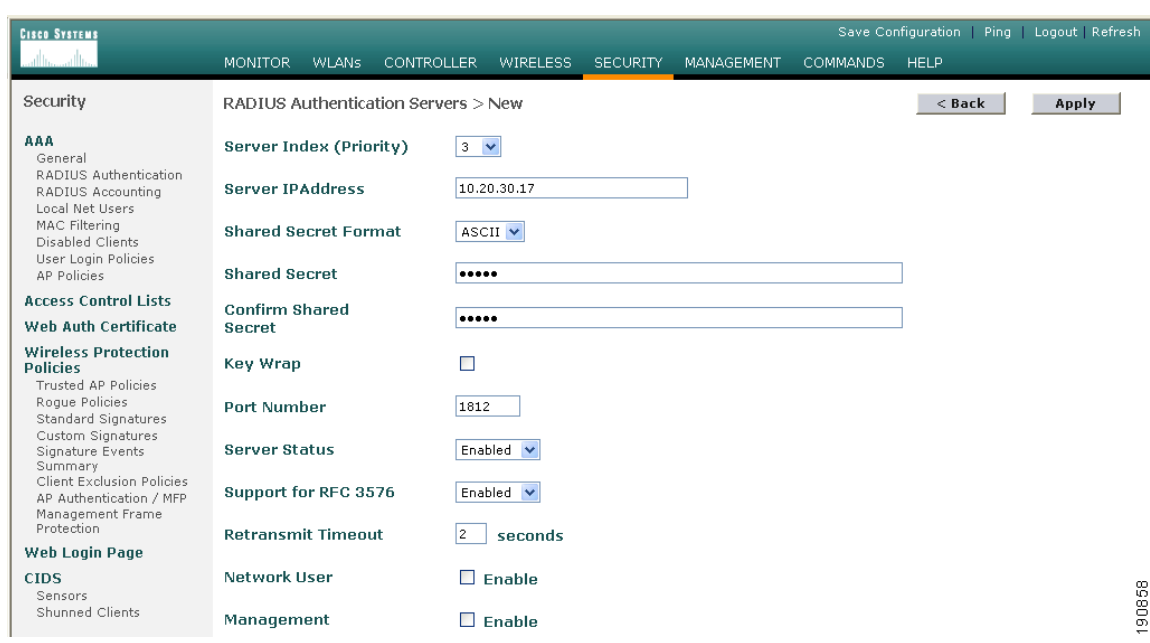

**Step 3** To define RADIUS server settings, configure the IP address, Shared Secret, and Authentication Port Number as defined on the RADIUS server.

If the Network User check box is cleared, the RADIUS server is used only for user authentication when it is specifically selected under a given WLANs RADIUS setting. Otherwise, if the check box is checked, the server is used globally for all user authentications based on its server priority.

### **Step 4** Click **Apply**.

The summary screen shows the newly added server. (See [Figure 12-52](#page-43-0).)

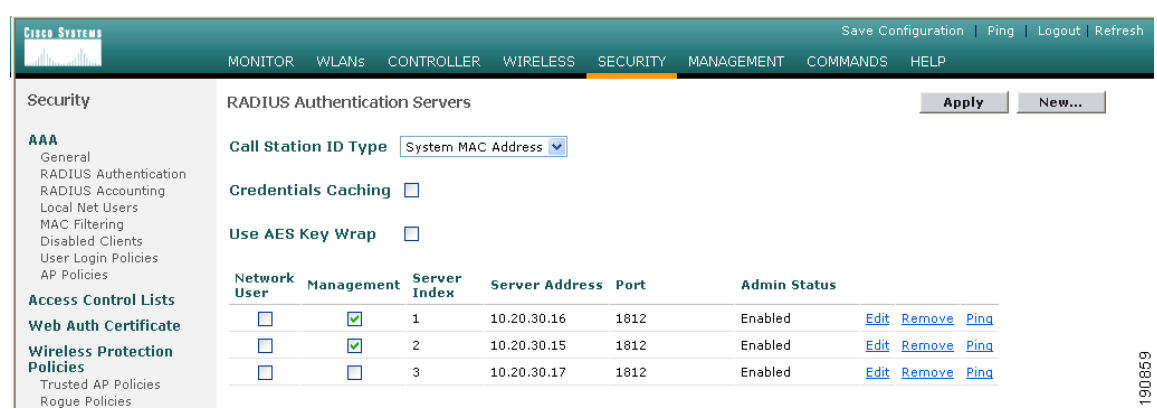

## <span id="page-43-0"></span>*Figure 12-52 Summary Screen*

**Step 5** To select a RADIUS server, click the **WLANs** tab.

**Step 6** The screen shown in [Figure 12-53](#page-43-1) appears.

<span id="page-43-1"></span>*Figure 12-53 WLANs Tab*

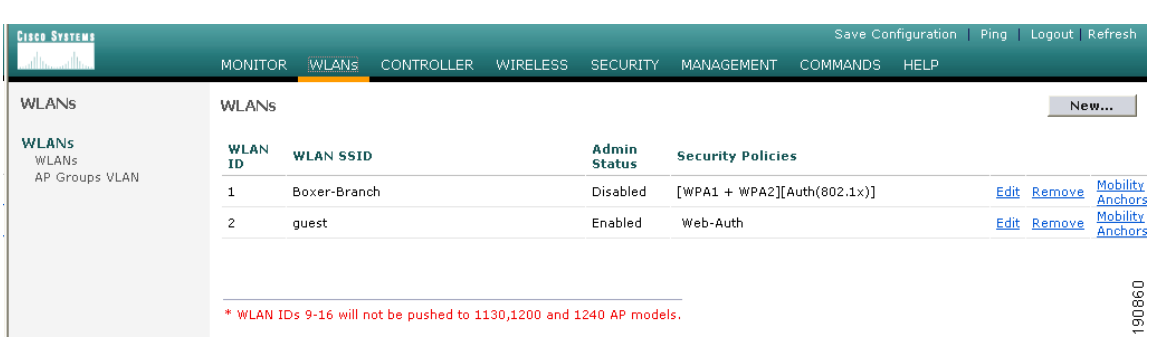

### **Step 7** Find the guest WLAN and click **Edit**.

The guest WLAN configuration screen is displayed, as shown in [Figure 12-54](#page-44-0).

| <b>CISCO SYSTEMS</b>                     |                                                           |                                                                                 |                   |                                                                     | Save Configuration Ping   Logout   Refresh                                                                          |                    |
|------------------------------------------|-----------------------------------------------------------|---------------------------------------------------------------------------------|-------------------|---------------------------------------------------------------------|----------------------------------------------------------------------------------------------------|--------------------|
|                                          | <b>MONITOR</b><br><b>WLANS</b>                            | <b>CONTROLLER</b><br><b>WIRELESS</b><br><b>SECURITY</b>                         | <b>MANAGEMENT</b> | <b>COMMANDS</b>                                                     | <b>HELP</b>                                                                                                    |                    |
| <b>WLANS</b>                             | Session Timeout (secs)                                    | ۱o                                                                              |                   |                                                                     | MAC Filtering                                                                                                    |                    |
| <b>WLANS</b><br>WI ANS<br>AP Groups VLAN | Quality of Service (QoS)<br><b>WMM Policy</b>             | Silver (best effort)<br>$Disable$ d $\vee$                                      |                   | Layer 3 Security                                                    | $\checkmark$<br>None<br>Web Policy *                                                                                |                    |
|                                          | 7920 Phone Support<br><b>Broadcast SSID</b><br>Aironet IE | □ Client CAC Limit □ AP CAC Limit<br><b>V</b> Enabled<br>$\blacksquare$ Enabled |                   | Preauthentication<br>ACL.                                           | Authentication O Passthrough<br>$none$ $\vee$                                                                       |                    |
|                                          | Allow AAA Override                                        | Enabled                                                                         |                   | and L2TP.                                                           | * Web Policy cannot be used in combination with IPsec                                                               |                    |
|                                          | Client Exclusion                                          | 60<br>MEnabled **<br>Timeout Value (secs)                                       |                   |                                                                     | ** When client exclusion is enabled, a timeout value of<br>zero means infinity(will require administrative override |                    |
|                                          | <b>DHCP Server</b>                                        | $\Box$ Override                                                                 |                   | to reset excluded clients)<br>*** CKIP is not supported by 10xx APs |                                                                                                    |                    |
|                                          | DHCP Addr. Assignment                                     | Required                                                                        |                   |                                                                     |                                                                                                    |                    |
|                                          | Interface Name                                            | management V                                                                    |                   |                                                                     |                                                                                                    |                    |
|                                          | MFP Version Required                                      | $\mathbf{1}$                                                                    |                   |                                                                     |                                                                                                    |                    |
|                                          | MFP Signature<br>Generation                               | (Global MFP Disabled)<br>罓                                                      |                   |                                                                     |                                                                                                    |                    |
|                                          | H-REAP Local Switching                                    |                                                                                 |                   |                                                                     |                                                                                                    |                    |
|                                          | and FORTRESS authentications.                             | * H-REAP Local Switching not supported with IPSEC, L2TP, PPTP, CRANITE          |                   |                                                                     |                                                                                                    |                    |
|                                          | <b>Radius Servers</b>                                     |                                                                                 |                   |                                                                     |                                                                                                    |                    |
|                                          |                                                           | Accounting<br>Authentication Servers<br>Servers                                 |                   |                                                                     |                                                                                                    |                    |
|                                          | Server 1                                                  | IP:10.20.30.17, Port:1812 V<br>$none$ $\vee$                                    |                   |                                                                     |                                                                                                    |                    |
|                                          | Server <sub>2</sub>                                       | $\vee$<br>none v<br>none                                                        |                   |                                                                     |                                                                                                    |                    |
|                                          | Server 3                                                  | $\mathbf{v}$<br>none <sup>1</sup><br>none                                       |                   |                                                                     |                                                                                                    | $\frac{1}{190861}$ |

<span id="page-44-0"></span>*Figure 12-54 Guest WLAN Configuration Screen*

**Step 8** Select the RADIUS server to be used for web authentication from the drop-down list.

# **External Access Control**

The centralized guest access topology described in this chapter can be integrated with an external access control platform such as BBSM or Clean Access.

In this scenario, an enterprise might have already deployed an access control platform in their Internet DMZ to support wired guest access services (see [Figure 12-55\)](#page-45-0).

l

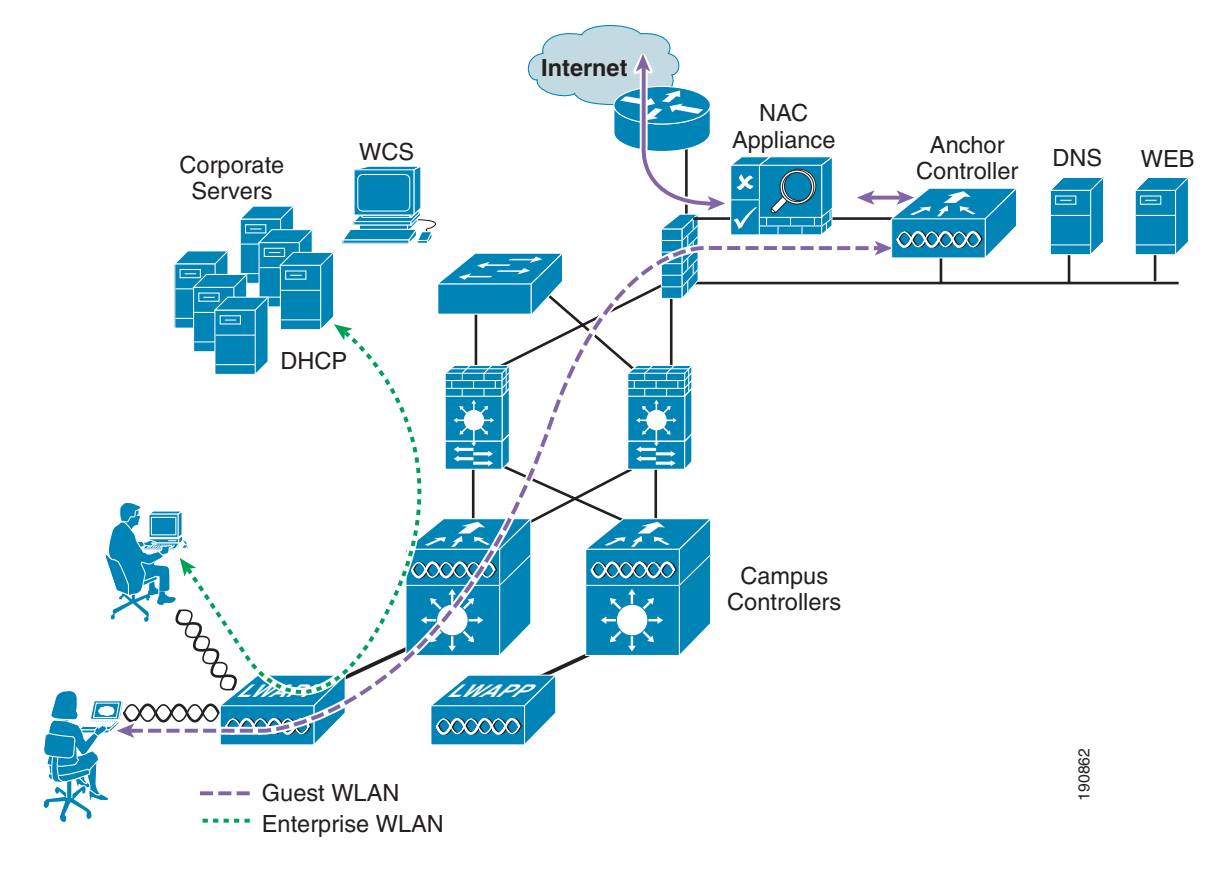

<span id="page-45-0"></span>*Figure 12-55 Wireless Guest Access with External Access Control*

As shown in [Figure 12-55,](#page-45-0) The wireless guest access topology remains the same except the guest VLAN interface on the anchor controller, instead of connecting to a firewall or border router, connects to an inside interface on an access control platform such as BBSM.

In this scenario, the BBSM platform is responsible for redirection, web authentication and subsequent access to the Internet. The campus and anchor controllers are only used to tunnel guest WLAN traffic across the enterprise into the DMZ where BBSM or some other platform is used to manage guest access.

Configuration of the guest WLAN, campus and anchor controllers is the same as described in the previous examples. The only exception is that web policy is disabled under the guest WLANs security policy (see [Figure 12-56](#page-46-0)).

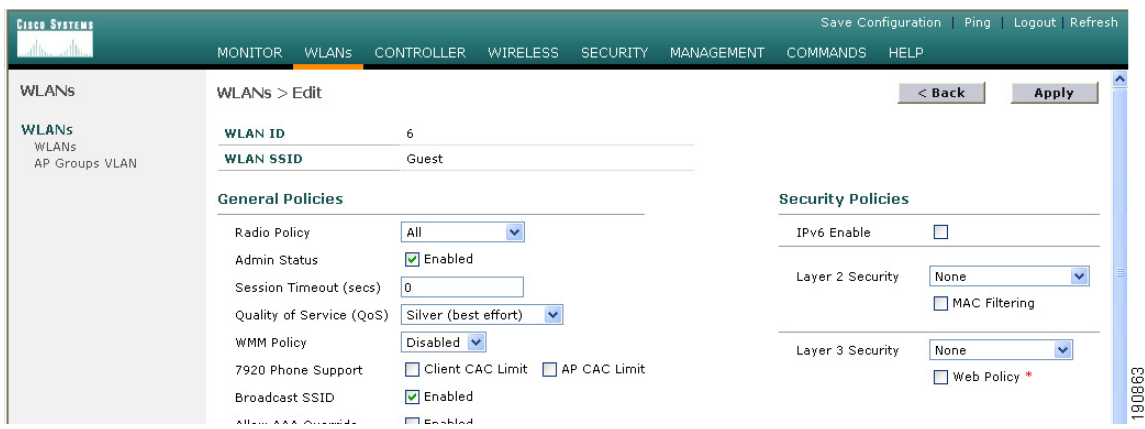

#### <span id="page-46-0"></span>*Figure 12-56 Guest WLAN Security Policy*

The configuration above establishes a WLAN with no security policies. Guest traffic passes through the anchor controller to the inside or untrusted interface of BBSM or Cisco Clean Access Server, where it is blocked until a user has authenticated.

DHCP can be hosted locally on the controller or externally via BBSM or dedicated server.

Its beyond the scope of this chapter to address BBSM or other external platform specific configuration. See the platform documentation for additional configuration guidelines.

# **Verifying Guest Access Functionality**

The guest access service is working correctly if a user:

- **•** Can associate to the guest WLAN
- **•** Receives an IP address via DHCP
- **•** Opens their browser and is redirected to the web authentication page
- Enters their credentials and connects to the Internet (or other upstream services)

## **Troubleshooting Guest Access**

The following verifications and troubleshooting tasks assume:

- The solution is using the web authentication functionality resident in the anchor controller
- **•** User credentials are created and stored locally on the anchor controller

Before attempting to troubleshoot the various symptoms below, at the very least you should be able to ping from the campus (foreign) controller to the anchor controller. If not, verify routing.

Next, you should be able to perform the following advanced pings. These can only be performed via the serial console interfaces of the controllers:

**• mping** *neighbor WLC ip*

This pings the neighbor controller through the LWAPP control channel.

**• eping** *neighbor WLC ip*

This pings the neighbor controller through the LWAPP data channel.

If pings go through, but mpings do not, ensure that each WLCs mobility group name is the same and ensure that each WLCs IP, MAC, and mobility group name is entered in every WLC mobility list.

If pings and mpings are successful, but epings are not, check the network to make sure that IP protocol 97 (Ethernet-over-IP) is not being blocked.

#### **User Cannot Associate to the Guest WLAN**

- Verify the guest WLAN is enabled on the anchor controller and all remote controllers that support the guest WLAN
- **•** Verify the guest WLAN SSID is being broadcast.
- **•** Verify client adapter/software configuration

#### **User Does Not Obtain an IP Address via DHCP**

- **•** Verify WLAN configuration settings are identical on the anchor and remote controllers
- **•** Verify the guest WLAN is enabled on the anchor controller and all remote controllers that support the guest WLAN
- **•** Check for a proper DHCP server address under the guest VLAN interface settings on the anchor controller
	- **–** If using an external DHCP server, the IP address should be that of the external server.
	- **–** Verify reachability to the external DHCP server from the anchor controller
	- **–** If using the anchor controller for DHCP services, the DHCP server IP address should be the controllers management IP address.
	- **–** Verify that a DHCP scope has been configured and enabled on the controller
	- **–** Verify that the DHCP scopes network mask is consistent with the mask on the guest VLAN interface.
	- **–** Verify the DHCP scope does not overlap with any addresses assigned to network infrastructure

#### **User is Not Redirected to Web Auth Page**

The following assumes the user is able to associate to the guest WLAN and obtain an IP address

- **•** Verify valid DNS servers are being assigned to the client via DHCP
- **•** Ensure the DNS servers are reachable from the anchor controller
- **•** Verify the URL being opened in the web browser is resolvable
- Verify the URL being opened in the web browser is connecting to http port 80

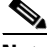

**Note** The internal web auth server does not redirect incoming requests on ports other than 80.

#### **User Cannot Authenticate**

- **•** Verify user credentials are active on the anchor controller.
	- **–** Guest credentials typically have a lifetime associated with them. If the credentials have expired, they do not appear under the Local Net Users list on the anchor controller. Use WCS to re-apply the user template or re-create user credentials locally on the controller. See [Guest Management](#page-35-3)  [Using WCS, page 12-36](#page-35-3) and [Guest Credentials Management, page 12-13](#page-12-0).
- **•** Verify user password

#### **User Cannot Connect to Internet or Upstream Service**

- Verify routing to and from the anchor controller from the firewall or border router connecting to the controller
- **•** Verify NAT configuration on firewall or Internet border router (if applicable)

## **System Monitoring**

Following are some monitoring commands that might be helpful in troubleshooting.

#### **Anchor Controller**

From the serial console port:

(Cisco Controller) >**show client summary**

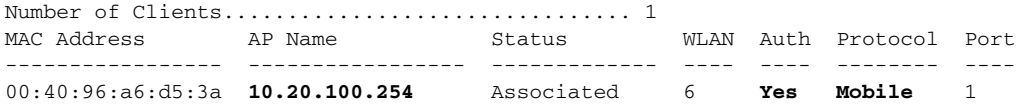

Note that the protocol is Mobile. The Auth field reflects the actual status of the user. If the user has passed web auth, the field displays YES. If not, the field shows NO.

Also notice the AP name. This is the management IP address of the remote controller (originating controller).

From the summary information, use the client MAC to show more detail:

(Cisco Controller) >**show client detail 00:40:96:a6:d5:3a**

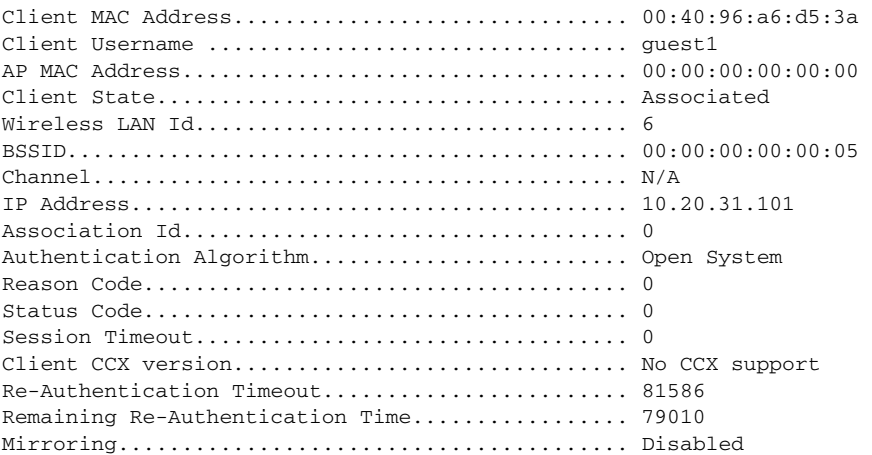

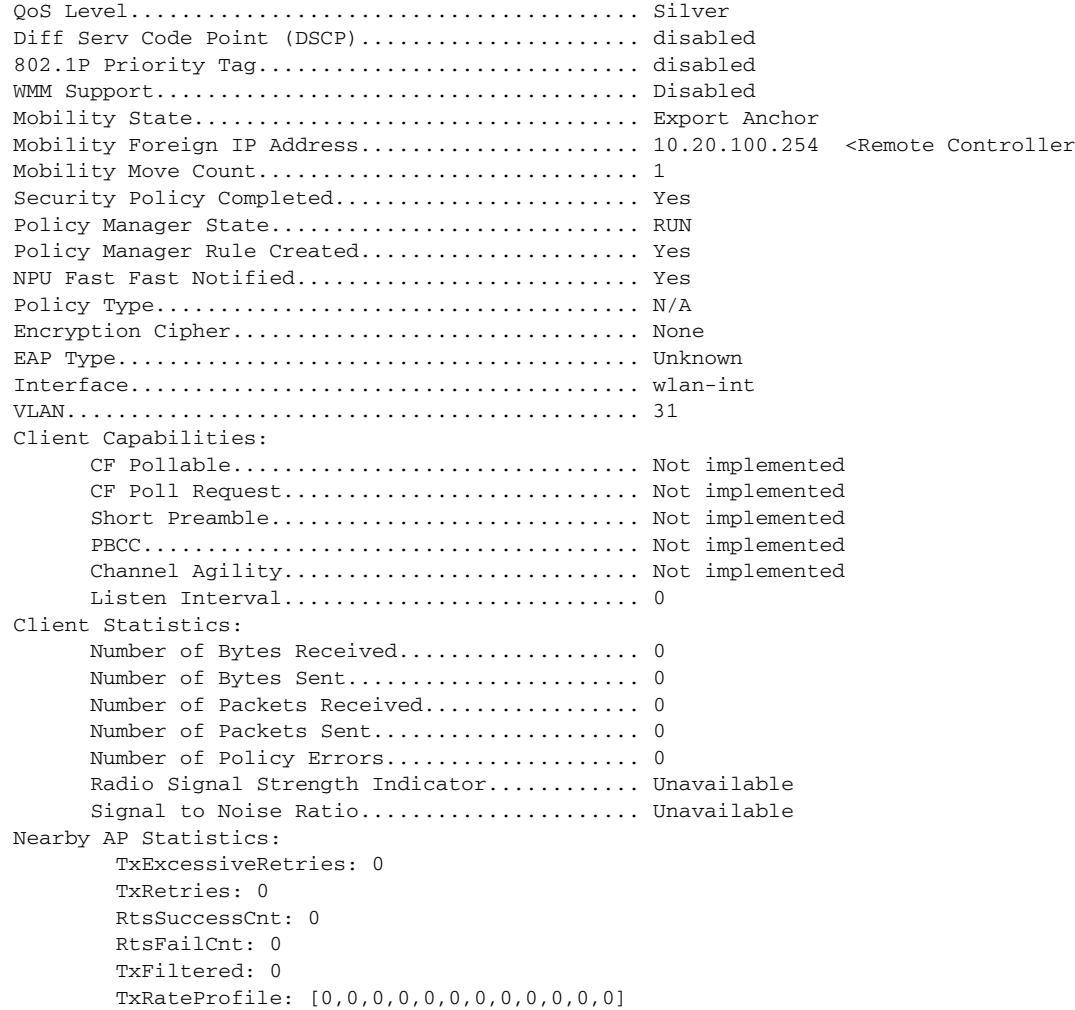

The same information can be obtained through the web configuration and management interface of the controller under **Client Detail**. (See [Figure 12-57](#page-50-0).)

#### <span id="page-50-0"></span>*Figure 12-57 Monitor > Client Detail*

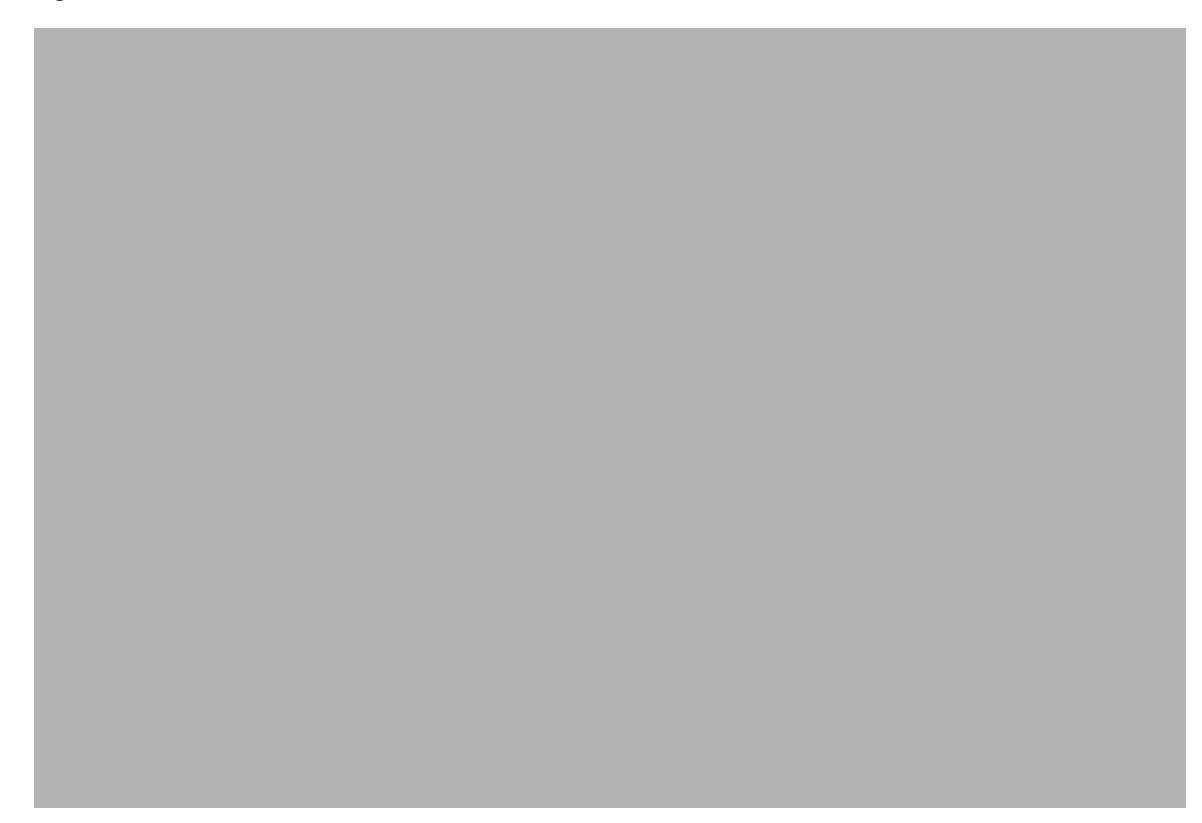

### **Campus (Foreign) Controller**

From the serial console port:

(Cisco Controller) >**show client summary**

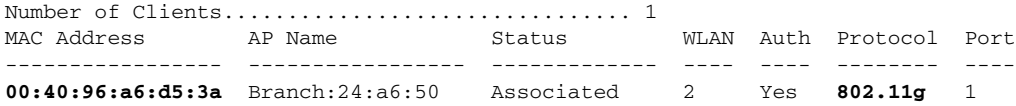

Note that the protocol field is 802.11g, whereas the protocol field on the anchor controller for the same client is mobile. The campus (foreign) controller always shows the user as authenticated and the AP name reflects the actual AP to which the client is associated.

Additional details can be obtained using the following:

Cisco Controller) >**show client detail 00:40:96:a6:d5:3a**

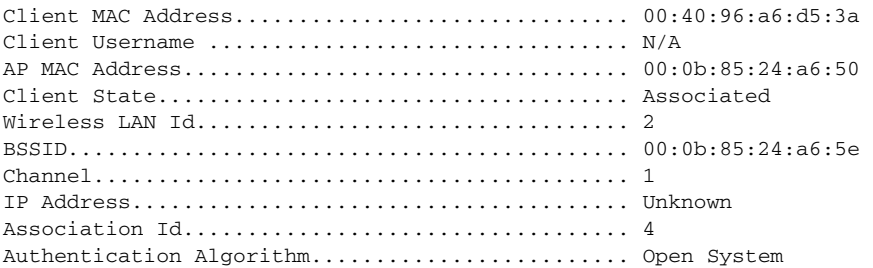

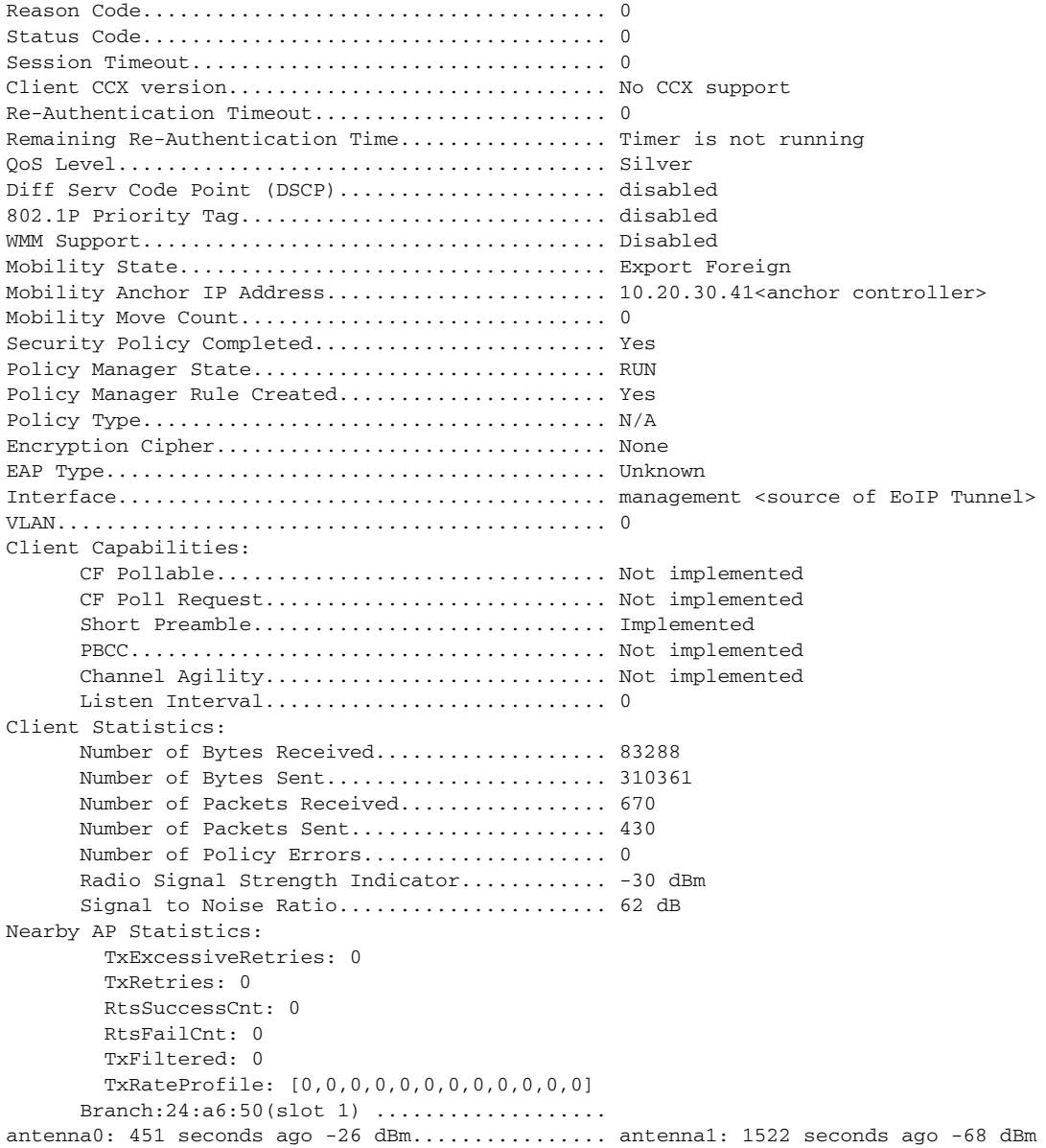

The same information can be obtained through the controller web configuration and management interface under client detail (see [Figure 12-57\)](#page-50-0).

## **Debug Commands**

Additional debug commands that might be used from the serial console include the following:

debug mac addr <client mac address> debug mobility handoff enable debug mobility directory enable debug dhcp packet enable debug pem state enable debug pem events enable debug dot11 mobile enable debug dot11 state enable